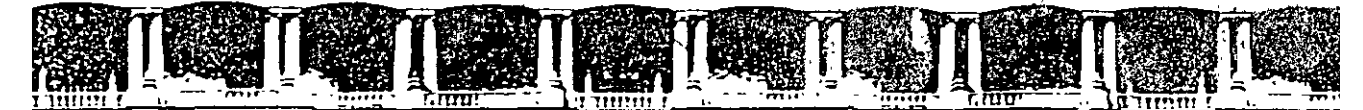

# FACULTAD DE INGENIERÍA UNAM DIVISIÓN DE EDUCACIÓN CO'NTINUA

"Tres décadas de orgullosa excelencia" 1971 - 2001

# CURSOS INSTITUCIONALES

# WINDOWS XP **BÁSICO**

Del 08 al 16 de Noviembre de 2004

# *APUNTES GENERALES*

 $CI - 202$ .

Instructora: Lic. Alieia Cortes Levys **DELEGACIÓN MIGUEL HIDAEGO NOVIEMBRE D能 2004** 

# **TABLA DE CONTENIDO**

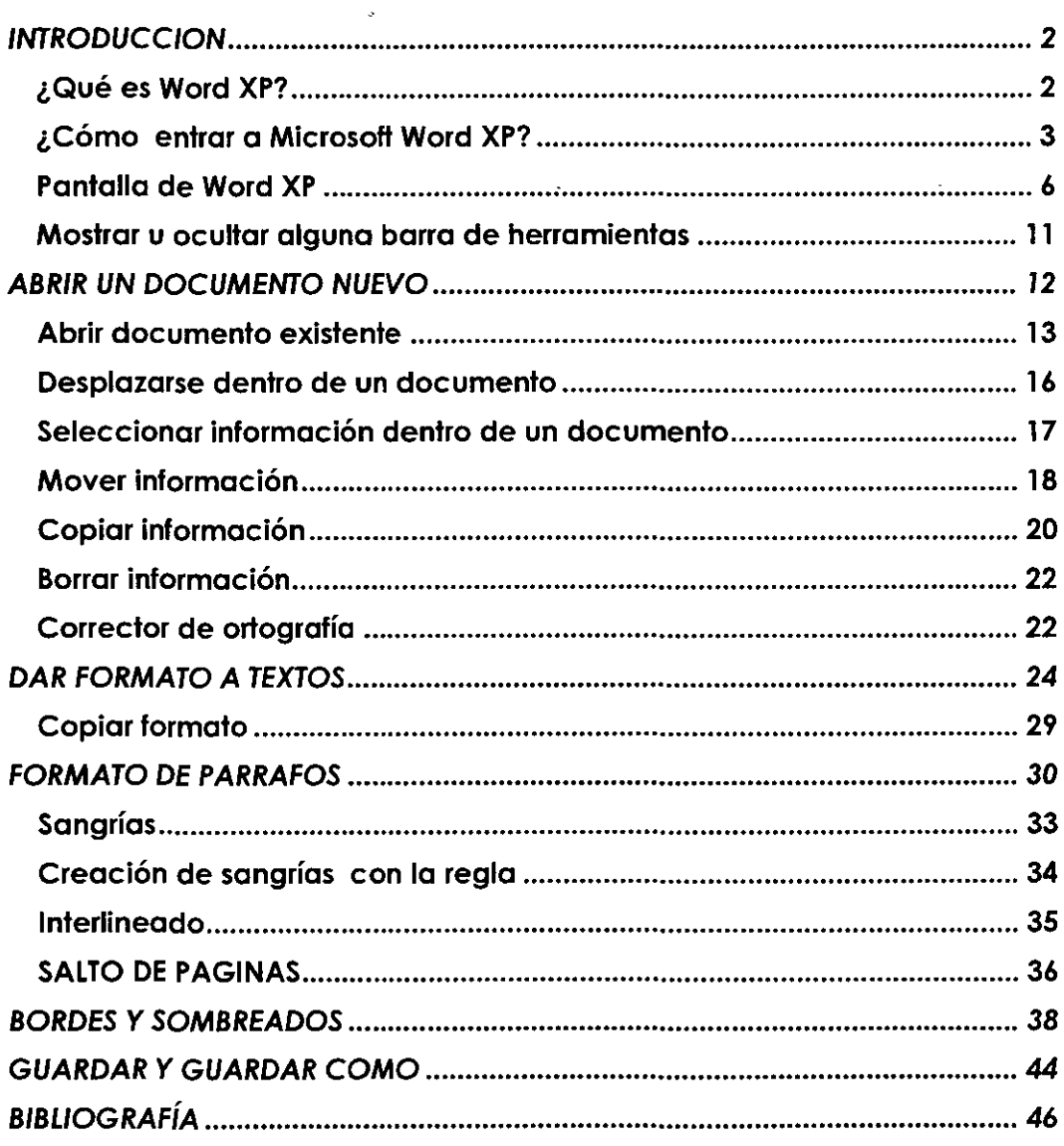

# **INTRODUCCION**

# **OBJETIVO**

Utilizar con eficiencia el procesador de textos Word XP, usando la variedad de herramientas de este paquete profesional en el manejo de documentos propios del Órgano Interno de Control: Elaboración de textos, corrector ortográfico, la utilización de fuentes y estilos de letras personalizados, e inserción de imágenes, y el manejo eficiente de párrafos.

# **¿Qué es Word XP?**

Microsoft Word XP es un procesador de textos diseñado para ser utilizado bajo el sistema operativo Windows XP.

Un procesador de textos es un programa que permite crear y modificar documentos de una forma sencilla. En este curso básico aprenderemos:

- $\triangleright$  Entrada y salida de Word XP
- $\triangleright$  Partes de la pantalla
- $\triangleright$  Introducción de texto
- > Como seleccionar texto
- >- Manipular bloques de información para copiarla, moverla o borrarla
- $\geq$  Utilizar diferentes tipos de letra y tamaños
- $\triangleright$  Dar formato a textos
- $\triangleright$  Buscar y sustituir textos
- >- Corrección ortográfica
- $\triangleright$  Ordenar listas
- >- Numeración y viñetas
- $\triangleright$  Manejo de tablas
- $\triangleright$  Bordes y sombreados
- .>- Textos Artísticos
- > Guardar y Guardar como...
- >- Impresión del documento

Nota importante.- Este manual te proporcionara algunos tips para hacer más eficiente tu trabajo así que cuando aparezca un:

Al principio de tu texto, deberás usar tu mouse

Al principio de tu texto, deberás usar tu teclado y al aparecer:

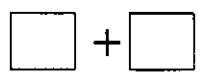

quiere decir que debes oprimir la primer tecla y sin soltaria debes oprimir la segunda tecla

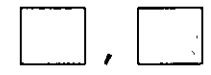

quiere decir que debes oprimir la primer tecla soltarla y enseguida oprimir la segunda tecla

Un icono es la representación aráfica de una ventana

#### ¿Cómo entrar a Microsoft Word XP?

⁄曲 Pasos para entrar al programa de Word XP:

- 1. Estando dentro de Windows XP, oprime clic en el icono de botón de Inicio
- 2. Seleccionar la opción Todos los Programas
- 3. Arrastra el mouse hasta donde esta Microsoft Word XP y da un clic

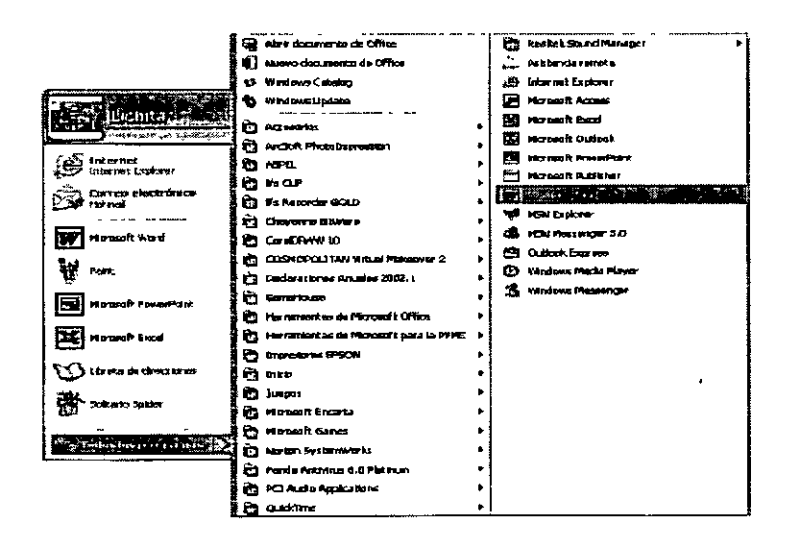

Al accesar al programa de Word XP aparecerá un documento vació para empezar a trabajar.

**Aclaración.- No debes confundir los términos archivo y documento. El term1no archivo hace referencia a cualquier información almacenada en disco. Hay muchos tipos de**  archivos: de ayuda, de biblioteca de programas (.DLL), ejecutables (.EXE), etc. Por el **contrario, un documento es un tipo de archivo creado por una aplicación que permite**  guardar el trabajo realizado en disco.

Otra forma de entrar a Microsoft Word XP:

En la pantalla principal de Windows XP encontraras una barra de acceso directo

<u>ua,doidemo prodod lebo</u> Office

1. Dar un clic sobre el icono **rii**l

Al accesar al programa de Word XP aparecerá un documento vació para empezar a trabajar.

**1968** Para salir de Word XP,

- 1. Oprimir la tecla de *[Alt*]
- 2. Con tus flechas de desplazamiento elige Archivo
- 3. Con las flecha de desplazamiento elige Salir
- 4. Oprime una vez Enter.

Esta opción té llevar al escritorio de Windows

 $\sqrt{r}$  Fn la barra de menús dar un clic en el icono  $\mathbb{\Sigma}$ 

Esta opción te llevará al escritorio de Windows XP

Para cerrar un documento debes usar la siguiente combinación de teclas:

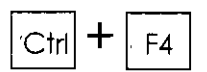

Para cerrar un programa debes usar la siguiente combinación de teclas:

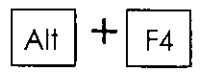

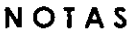

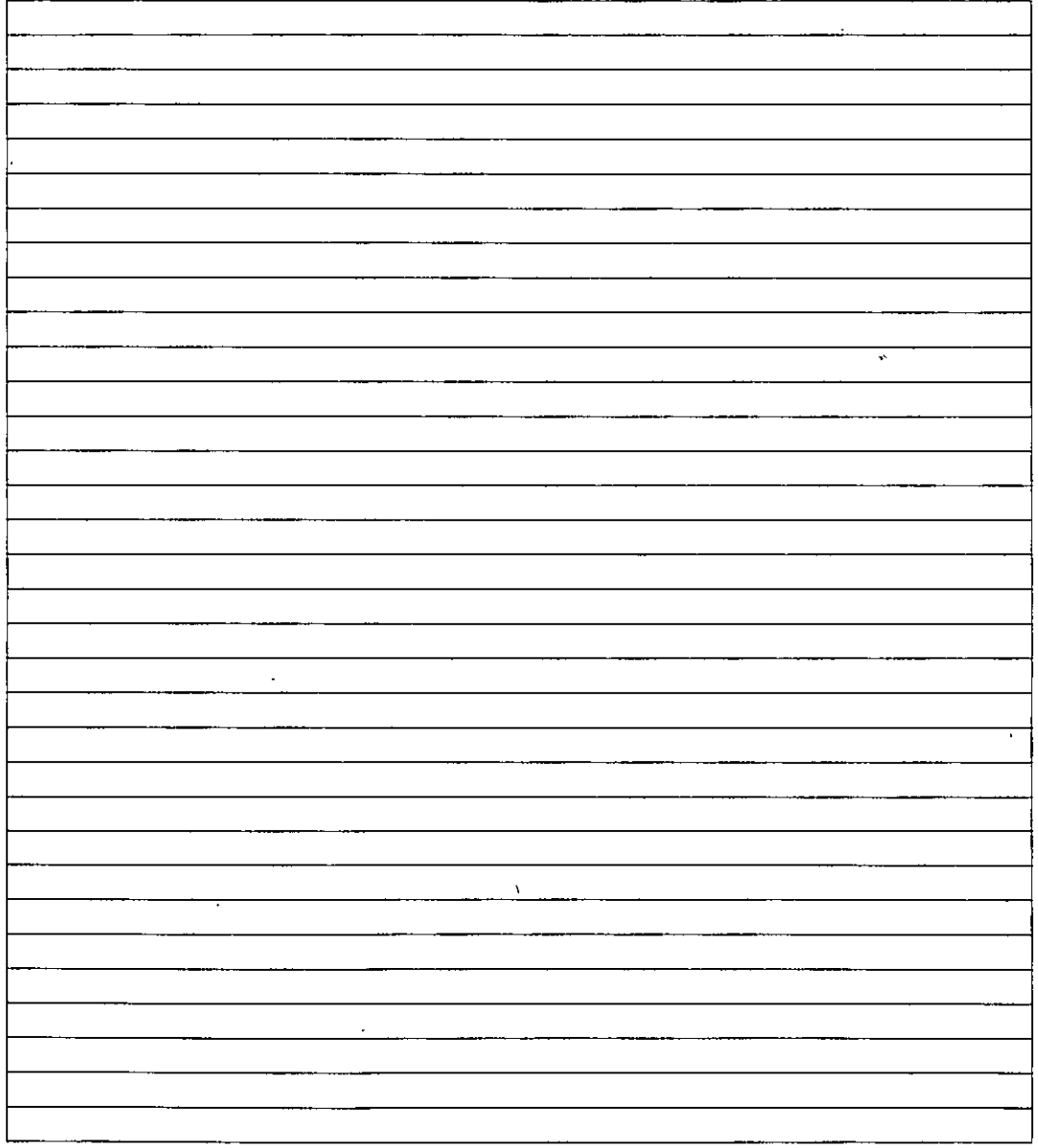

# Pantalla de Word XP

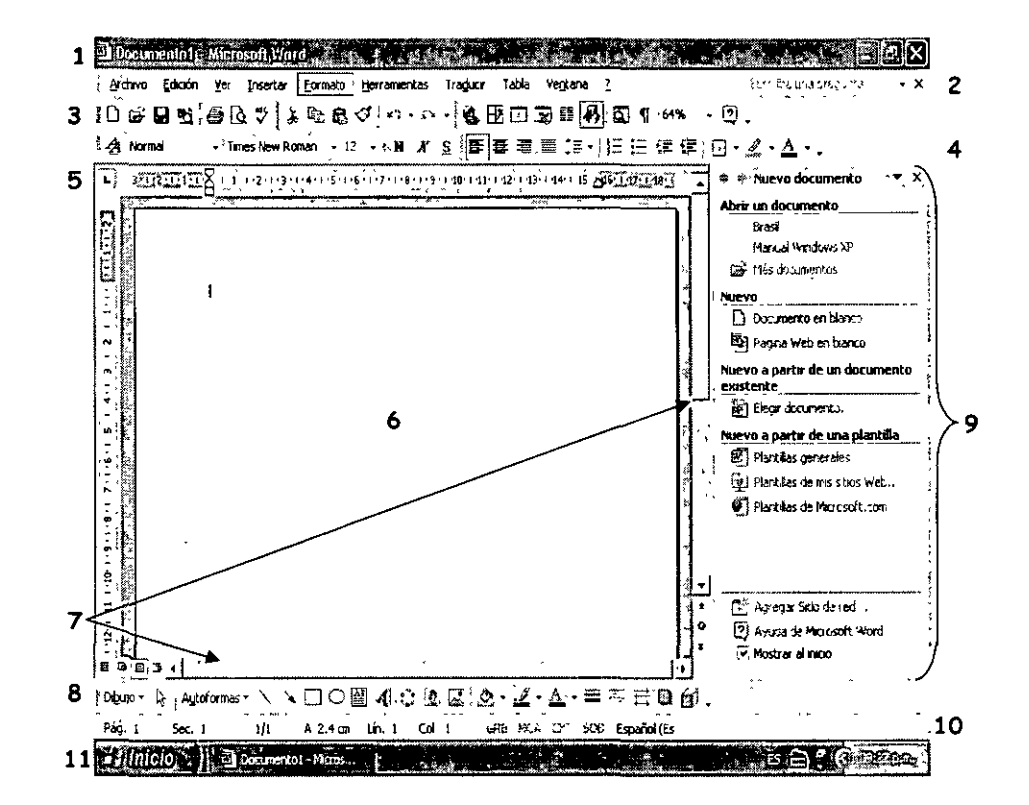

# **PARTES DE LA PANTALLA**

1. Barra de Títulos.- Contiene el nombre de Microsoft Word XP y el nombre del documento que se está utilizando. A su izquierda está el icono de menú de Control, que sirve entre otras cosas para salir de Word XP. A su derecha están situados los botones:

Minimizar.- Sirve para ocultar la aplicación Word XP y la convierte en un icono en la barra de Tareas de Windows. Para volver a visualizar la aplicación Word XP, hay que hacer clic sobre dicho icono.

**El Restaurar.** Se utiliza para restaurar el tamaño a la posición anterior de la ventana de aplicación. Al hacer clic en el icono de restaurar, este icono cambia por el icono de **El** Maximizar.- Se utiliza para que la ventana de programa ocupe toda la pantalla.

7.

**XI** Cerrar.- Con este icono salimos de Word XP. Si hay algún documento que se ha modificado el programa preguntará si deseas guardarlo.

- 2. Barra de Menús.- Contiene las diferentes opciones de menús de Word XP con sus comandos. Para seleccionar algún menú se debe dar clic con el puntero del mouse sobre el menú o con el teclado se activa esta barra de menús con la tecla | Alt | . Ahora Word XP confiene del lado derecho de esta barra de herramientas una opción para ayuda. Debes tener mucho cuidado con el icono  $\boxtimes$ que se encuentra junto a tu ayuda pues si oprimes clic sobre él puedes cerrar tu documento.
- 3. Barra de Herramientas Estándar.- Sirve para realizar tareas comunes y proporcionar atajos para los comandos de menús. Por ejemplo: abrir y/o quardar un documento, etc.
- 4. Barra de Herramientas de Formato.- Sirve para dar formato al texto de una forma rápida. Por ejemplo: alinear un texto, cambio de tipo v tamaño de letra, etc.

Word XP ahora te ofrece nuevas formas de pulir cómodamente el formato del documento.

Utilizando el panel de tareas **Estilo y formato** [41] para crear, ver, seleccionar, aplicar e incluso borrar el formato del texto. También puede abrir el panel de tareas Mostrar formato para mostrar los atributos de formato del texto.

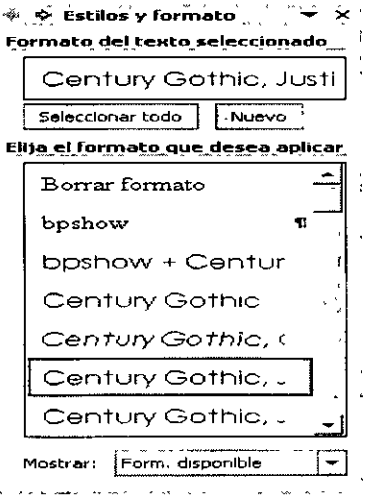

Este es el panel de tareas Estilo y Formato y con él puedes:

- $\ge$  Seleccionar todo el texto con formato similar
- $\triangleright$  Borrar I formato del texto
- ;;.. Ver, crear *y* aplicar formato

Asimismo, puedes comprobar la coherencia del formato mientras escribes ya que Word marca las incoherencias de formato con subrayados ondulados azules.

Además, puedes controlar las partes pegadas *y* las correcciones automáticas sin tener que hacer clic en un botón de la barra de herramientas *y* sin abrir un cuadro de diálogo. Los botones Opciones de Autocorrección y Opciones de pegar aparecen directamente en el documento para optimizar estas tareas.

- 5. **Regla.-** En ella nos podemos basar para tomar medidas en centímetros, por ejemplo para fijar tabulaciones, márgenes, ancho de columnas y sangrías de forma rápida con la ayuda de los marcadores que en ella aparecen.
- 6. **Área de Trabajo.-** Es el área en blanco donde escribirás el texto o puedes insertar imágenes o gráficos. En ella aparece el punto de inserción (o cursor) que es el medio que tenemos para comunicar a Word XP dónde van a ocurrir las cosas.
- 7. **Barras de desplazamiento.-** Situadas a la derecha *y* debajo del área de trabajo, te permitirán moverte rápidamente a otra área del texto. Dentro de la barra de desplazamiento en la parte inferior en el extremo izquierdo se encuentran cuatro iconos los cuales se llaman iconos de vistas.- El Este icono al darle clic nos mostrará la vista normal del área de trabajo, [8] nos muestra el área de trabajo como si fuera diseño Web, <sup>[a]</sup> muestra el área de trabajo como va a quedar al ser impreso el texto, @l muestra un documento como un esquema para ver la organización de un documento.
- 8. **Barra de herramientas de Dibujo.-** Con ella puedes hacer dibujos en una forma sencilla, rápida *y* divertida. Puedes configurar *y* cambiar el color de las imágenes realizadas *y* su grosor, así como las sombras.

9. **Panel de Tareas.·** Esta barra de herramientas te sirve para abrir documentos existentes, al principio te muestra cuatro documentos que se utilizaron la última vez que accesaste a Word XP, en caso de que requieras abrir un documento en blanco sirve para que elijas el formato que vayas a ocupar y también te manda un ayudante para el Microsoft Word XP.

Este panel de tareas también puede aparecer del lado izquierdo de tu pantalla y es cuando Microsoft Office encuentra un problema y deja de responder el programa y se cierra de manera inesperada, o se va la luz o se te apaga el equipo por algún descuido y es el panel de tareas de **Recuperación de documentos.** 

Microsoft Office analiza los errores de los archivos que estabas usando y, a continuación, se recupera la información de los mismos si se puede. En algunos casos, sin embargo, la información no puede recuperarse.

El panel de tareas Recuperación de documentos muestra todos los archivos que se recuperaron cuando el programa dejó de responder.

A continuación del nombre del archivo aparece un indicador de estado, que muestra lo que se ha hecho con el archivo durante la recuperación.

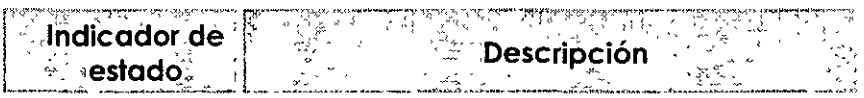

**[Original]** Archivo original basado en la última vez que éste se guardó manualmente

**[Recuperado]** Archivo recuperado durante el proceso de recuperación o archivo guardado durante el proceso Autorrecuperación.

El panel de tareas **Recuperación de documentos** le permite abrir archivos, ver las reparaciones que se han efectuado y comparar las versiones recuperadas. A continuación, puede guardar la mejor versión y eliminar las otras versiones, o bien guardar todos los archivos abiertos para revisarlos más tarde.

- 1 O. **Barra de estado.-** Ella nos muestra información del documento como la pagina actual, la posición de la página, el modo de escritura (inserción o sobre escritura). etc.
- 11. **Barra de Tareas.-** Esta es la barra donde se encuentra el botón de inicio y a continuación te muestra cuantos documentos tienes abiertos y en que aplicación se encuentran, además del lado derecho te muestra algunos controladores como el de Internet, el messanger, el de volumen para las bocinas y el reloj que te indica la hora.

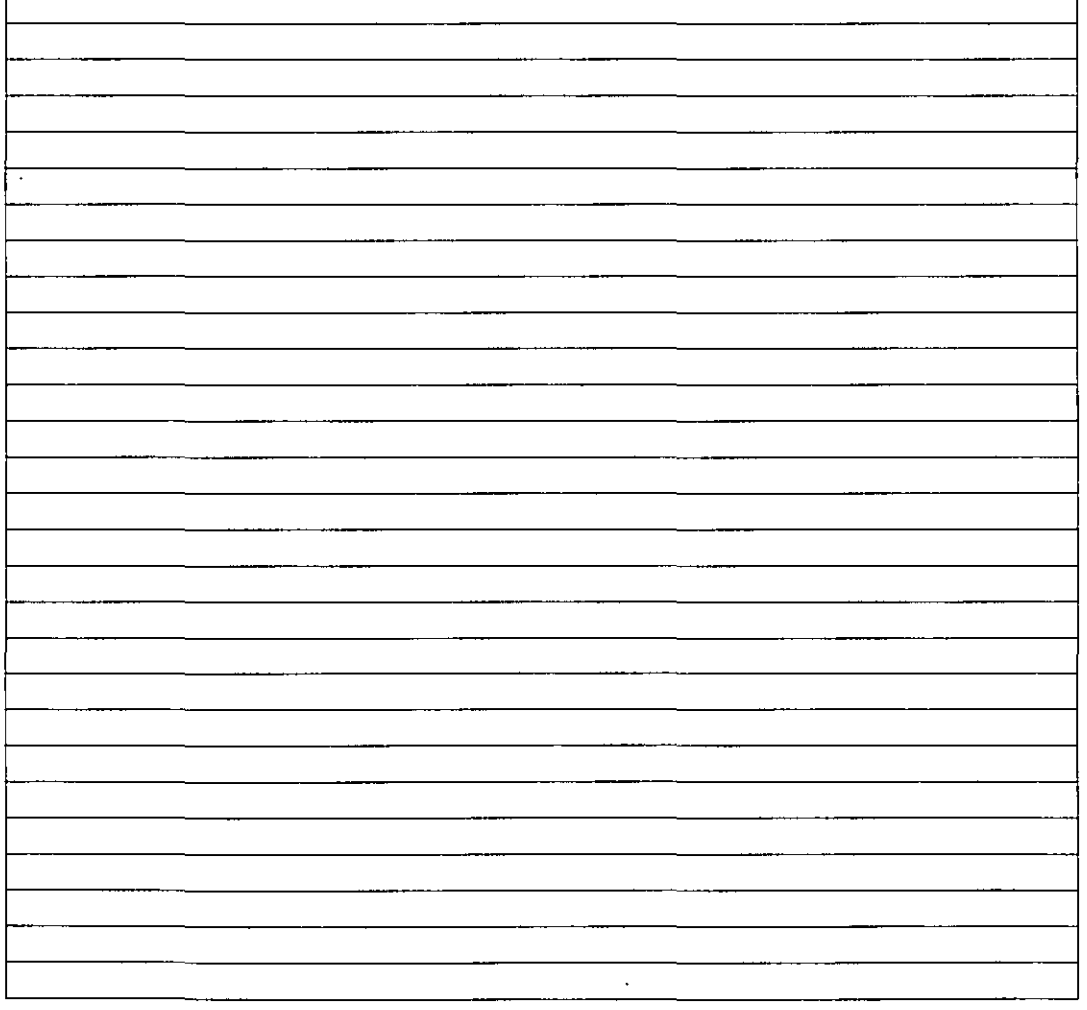

# **NOTAS**

# Mostrar u ocultar alguna barra'de herramientas

- 1. Clic en el menú Ver
- 2. Barra de herramientas
- 3. Seleccionar la barra a mostrar u ocultar

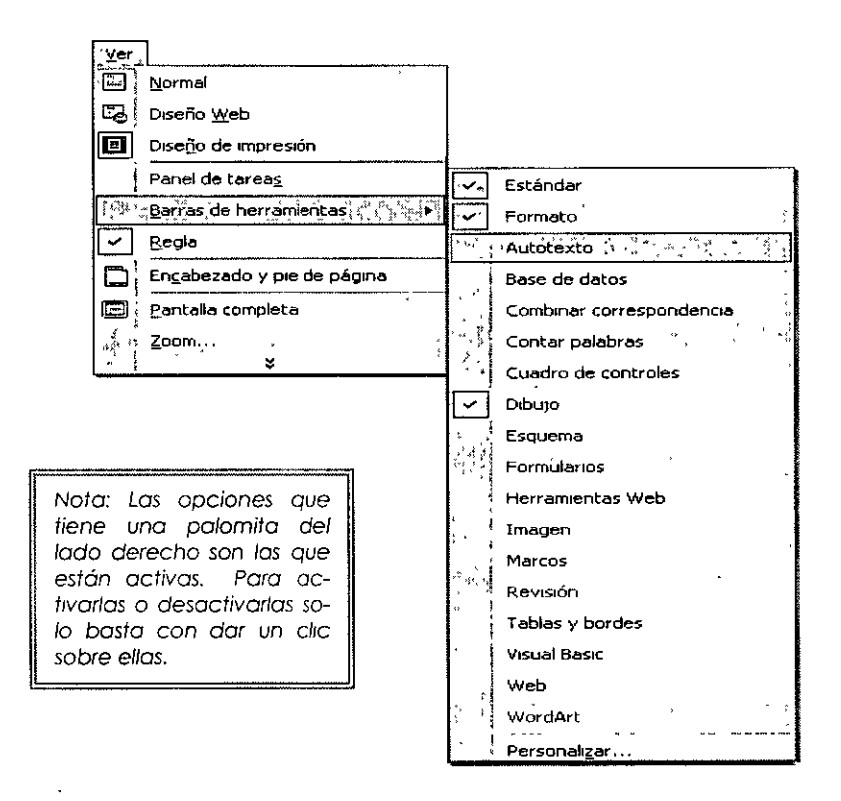

Recuerda que al entrar a Word XP automáticamente abre un documento en blanco y en ese momento estas listo para empezar a trabajar.

Es importante que sepas que al abrir un documento nuevo, Word XP le asignara las siguientes características: tipo de letra Times New Roman de 12 puntos, alineación de textos a la izquierda, orientación vertical con un espacio interlineal sencillo y controla que no haya líneas viudas o huérfanas al principio o final de una página.

Nota: La línea viuda es la última línea de un párrafo que se imprime sola en la parte superior de una página. Una línea huérfana es la primera línea de un párrafo que se imprime sola en la parte inferior de una página

Cuando trabajes con un equipo electrónico como lo es **la** computadora tu deberás comunicarte con ella para poder hacer posible tú trabajo, así que de ahora en adelante te vas a comunicar con ella por medio de cuadros de diálogo, pues con ellos podrás darle la información que necesita para poder efectuar las ordenes que tu **le** indiques.

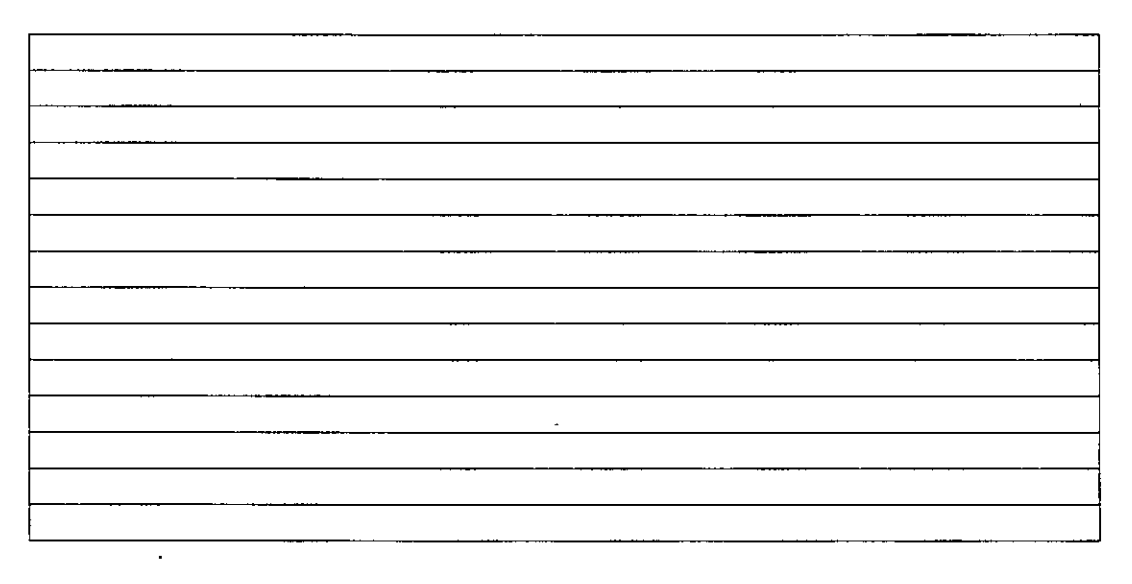

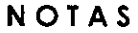

# **ABRIR UN DOCUMENTO NUEVO**

Existen varios tipos de documentos de Word XP en los que puedes comenzar a trabajar.

**Documento en Blanco:** Comienza con un documento en blanco cuando deseas crear un documento impreso tradicional.

**Página Web:** Utiliza un documento Web cuando desees mostrar el contenido del documento en una inlranet o en **interne!** en un explorador Web. Una página Web se abre en la vista Diseño Web. Las páginas Web se guardan en formato HTML.

**Mensajes de correo electrónico:** Si utilizas Outlook XP u Outlook Express, utilice el correo electrónico para redactar y enviar un mensaje o un documento a otro usuario directamente desde Word XP. Un mensaje de correo electrónico incluye una barra de herramientas de sobre de correo electrónico para que puedas rellenar los nombres de los destinatarios *y* el asunto del mensaje, así como establecer las propiedades del mes antes de enviarlo.

**Plantilla:** Utiliza una plantilla si desea utilizar de nuevo textos repetitivos, barras de herramientas personalizadas, macros, teclas de método abreviado, estilos y elementos de Autotexto.

Cuando se guarda un documento d Word XP, su tipo determina el formato en que se guardará 1 archivo de forma predeterminada.

Pasos para abrir un documento nuevo:

- 1 . Clic en Archivo
- 2. Clic en Nuevo

Automáticamente aparecerá en el extremo derecho de tu pantalla el siguiente cuadro de diálogo...

Es aquí donde debes elegir el tipo de documento que deseas utilizar.

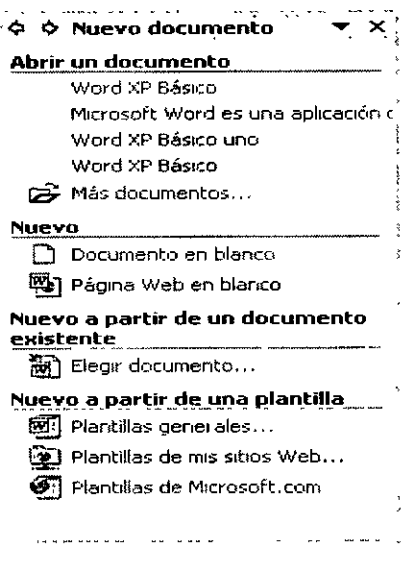

#### **Abrir documento existente**

Si deseas trabajar con un documento ya existente o sea que ya hayas guardado anteriormente deberás:

∕A

- 1 . Clic en menú Archivo
- 2. Abrir

Te aparecerá el siguiente cuadro de diálogo...

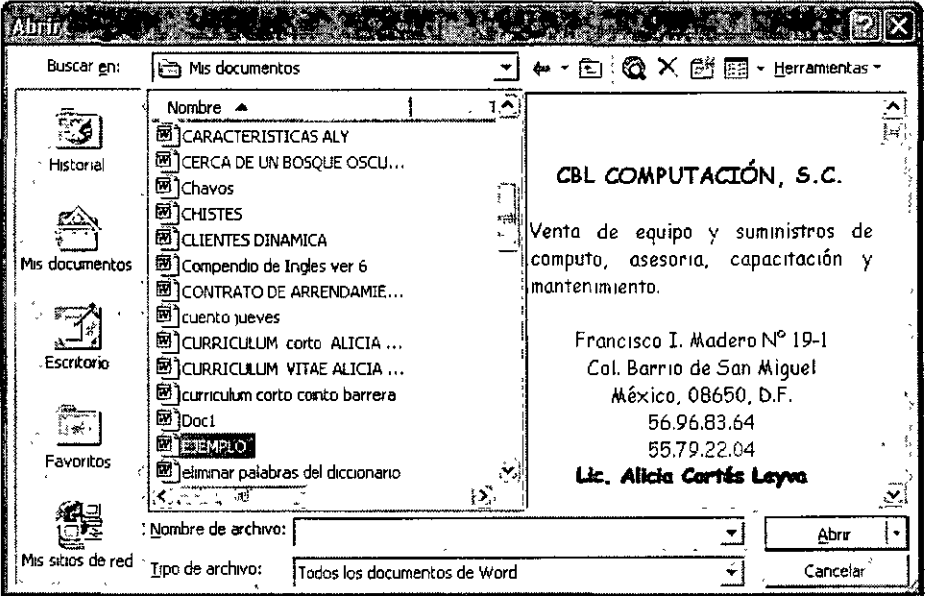

...en el cual deberás seleccionar la carpeta y el documento que deseas abrir.

同 S Mis documentos ¦:Buscarlen: En la opción te dice en que carpeta te encuentras actualmente, si no te encuentras en la que deseas estar solo busca tu carpeta dando clic en la flecha del lado derecho.

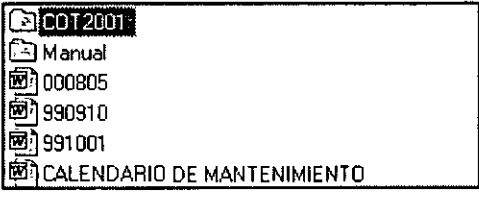

En el recuadro que aparece en medio veras una lista de archivos y documentos conténgala que carpeta seleccionada.

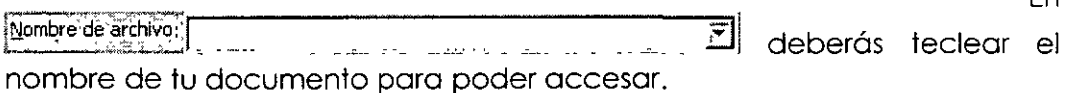

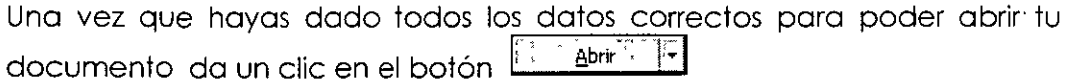

Si tu no recuerdas el nombre de tu documento y deseas que antes de abrir tu documento la computadora te muestre una vista previa del mismo en el

En

cuadro de diálogo de abrir te aparecerá el icono de las vistas  $\overline{\mathbb{E}^n}$  con solo darle un clic en la flecha que tiene de lado derecho te mostrará el siguiente listado, en donde podrás colocar tu cursor en Vista previa como aparece abajo...

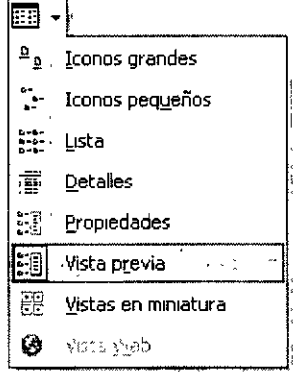

...y automáticamente se particiona tu cuadro de diálogo mostrándote del lado izquierdo la lista de carpetas y documentos que contiene esa carpeta y si te colocas sobre algún documento del lado derecho te mostrará su contenido en miniatura.

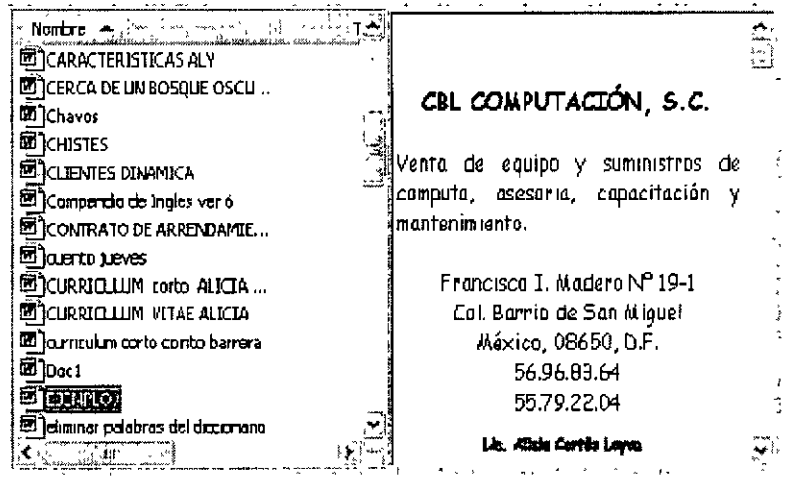

#### **NOTAS**

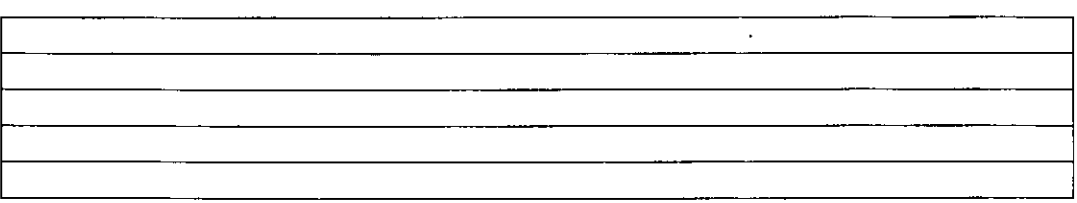

 $\frac{1}{2}$ ~~

 $\tilde{\Xi}$ 

AQUI-

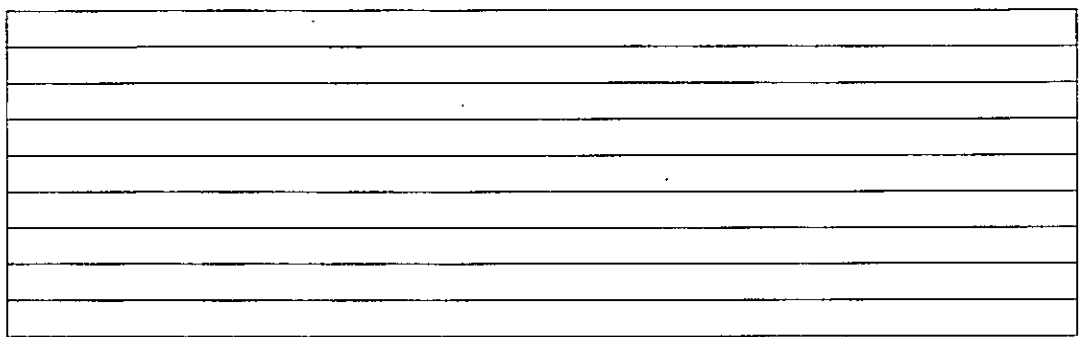

#### **Desplazarse dentro de un documento**

*JEJ* Con mi barra de desplazamiento puedo moverme, si deseo hacerlo renglón por renglón uso las flechas que están en los extremos de la barra de desplazamiento, hacía arriba o hacia abajo según me quiera mover.

Si deseo hacerlo en forma más rápida debo dar clic dentro de la barra de desplazamiento en la zona más clara de ella

Esta opción te hará avanzar de 10 renglones en 10 hacia arriba o hacia abajo según se requiera.

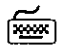

**RGEGO** Existen varias formas de desplazamiento con el teclado.

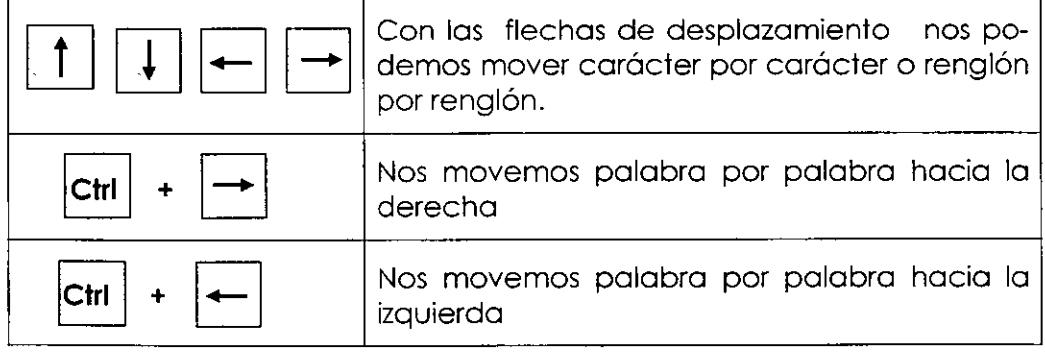

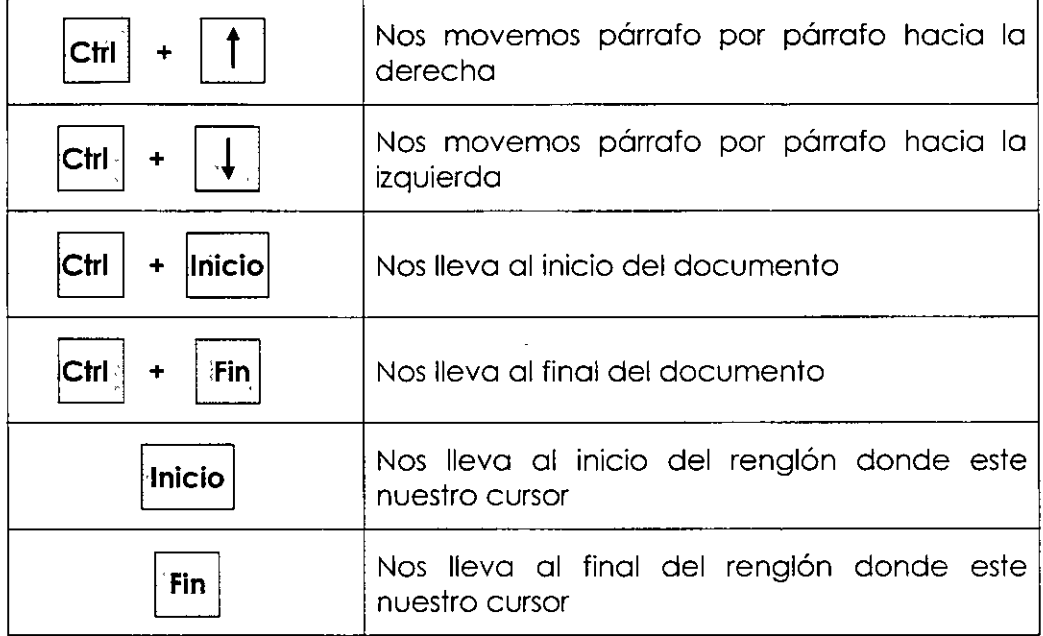

# **Seleccionar información dentro de un documento**

Para seleccionar con él  $\overline{1}$  debemos colocar el puntero del mouse del lado izquierdo del área de trabajo y al colocarlo el puntero deberá tomar esta apariencia  $\varnothing$ , al tener este puntero ya podemos seleccionar información.

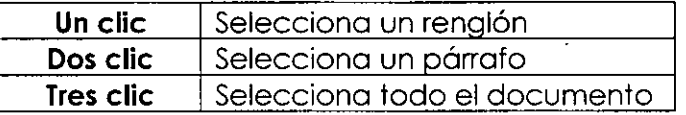

Otra forma de seleccionar con él  $\sqrt{1}$  es colocar el mouse donde queremos empezar la selección oprimir el botón izquierdo del mouse y sin soltarlo arrastrar el mouse hasta donde se quiera la selección.

Con él <sup>1</sup>

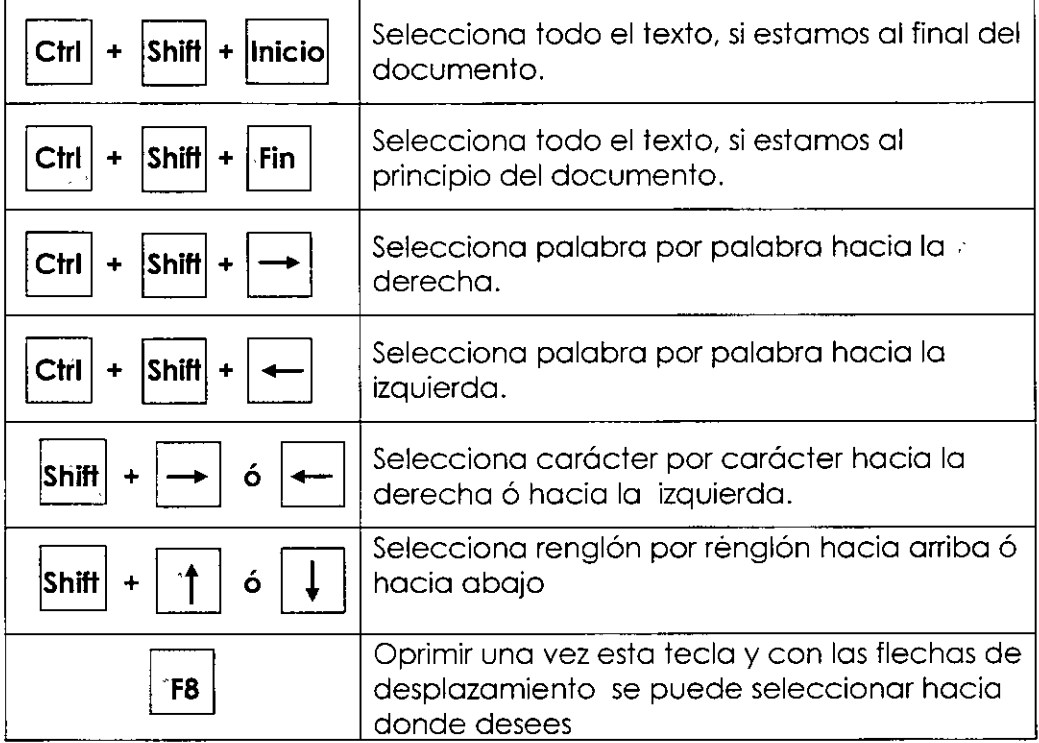

# **Mover información**

 $\sqrt{\theta}$  y la barra de menús

- 1. Seleccionar información a mover
- 2. Clic en menú Edición
- 3. Clic en submenú Cortar
- 4. Colocarme donde deseo colocar la información
- 5. Clic en menú Edición
- 6. Clic en submenú Pegar

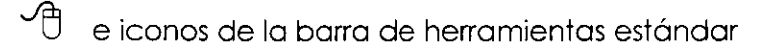

- 1. Seleccionar información a mover
- 2. Clic en icono [18]
- 3. Colocarme donde deseo colocar la información
- 4. Clic en icono **18**

Con él <sup>[2201</sup>]

- 1. Seleccionar información a mover
- 2. Oprimir la tecla **Alt**
- 3. Y con la flecha de desplazamiento a la derecha Seleccionar menú Edición
- 4. Con flecha hacia abajo seleccionar submenú Cortar
- 5. Colocarme donde deseo colocar la información
- 6. Oprimir la tecla **IAttl**
- 7. Y con la flecha de desplazamiento a la derecha Seleccionar menú Edición
- 8. Con flecha hacia abajo seleccionar submenú Pegar

Con combinación de teclas

- 1. Seleccionar información a mover
- 2.  $\boxed{\text{Ctrl}}$  +  $\boxed{\text{X}}$
- 3. Colocarme donde deseo colocar la información

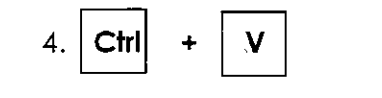

mover, copiar y eliminar.

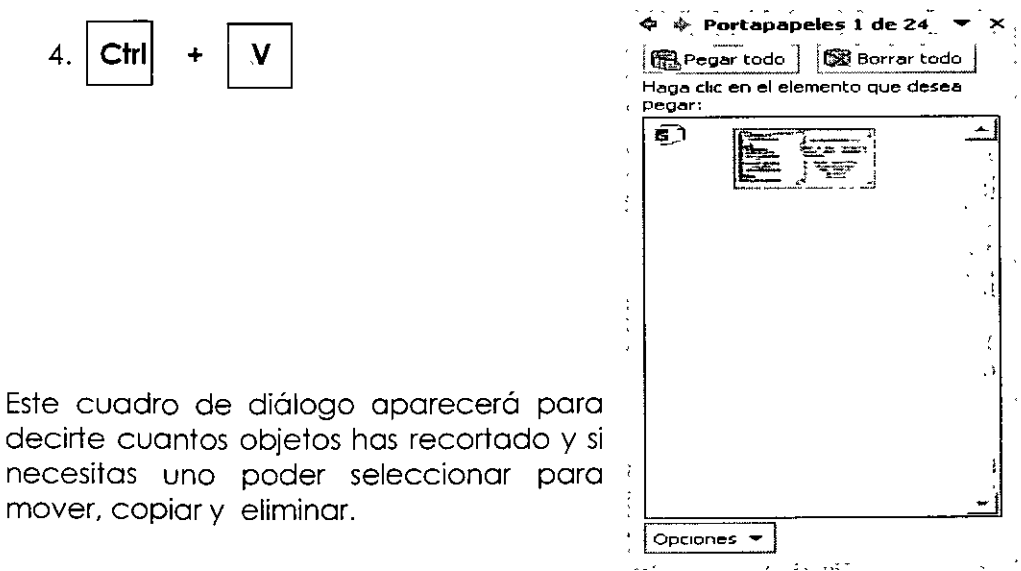

En caso de que no este activo tú lo puedes activar desde ...

- > Clic en Menú Edición
- > Clic en Portapapeles de Office

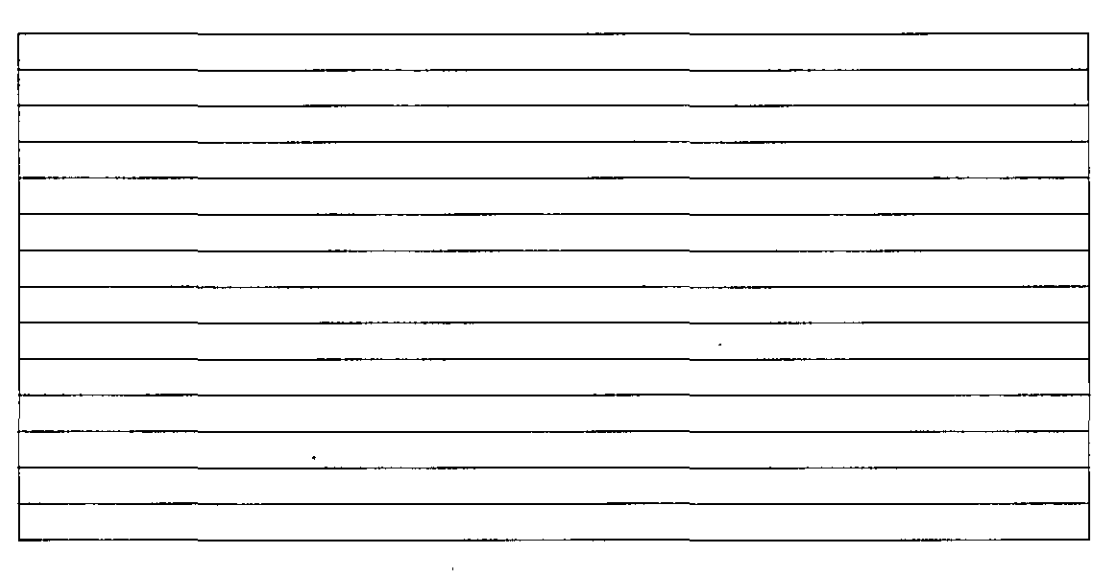

#### **NOTAS**

# **Copiar información**

 $\sqrt{\theta}$  y la barra de menús

- 1. Seleccionar información a copiar
- 2. Clic en menú Edición
- 3. Clic en submenú Copiar
- 4. Colocarme donde deseo colocar la copia
- 5. Clic en menú Edición
- 6. Clic en submenú Pegar

 $\sqrt{1}$  e iconos de la barra de herramientas estándar

1. Seleccionar información a mover

- 2. Clic en icono  $\boxed{\frac{11}{20}}$
- 3. Colocarme donde deseo colocar la información
- 4. Clic en icono
- Con él <sup>168</sup>
	- 1. Seleccionar información a copiar
	- 2. Oprimir la tecla **IAitl**
	- 3. Y con la flecha de desplazamiento a la derecha Seleccionar menú Edición
	- 4. Con flecha hacia abajo seleccionar submenú Copiar
	- 5. Colocarme donde deseo colocar la información
	- 6. Oprimir la tecla **!Aitl**
	- 7. Y con la flecha de desplazamiento a la derecha Seleccionar menú Edición
	- 8. Con flecha hacia abajo seleccionar submenú Pegar

Con combinación de teclas

1 . Seleccionar información a mover

$$
2. \boxed{\text{Ctrl}} + \boxed{\text{C}}
$$

3. Colocarme donde deseo colocar la información

$$
4. \boxed{\text{Ctrl}} + \boxed{\text{V}^*}
$$

# **NOTAS**

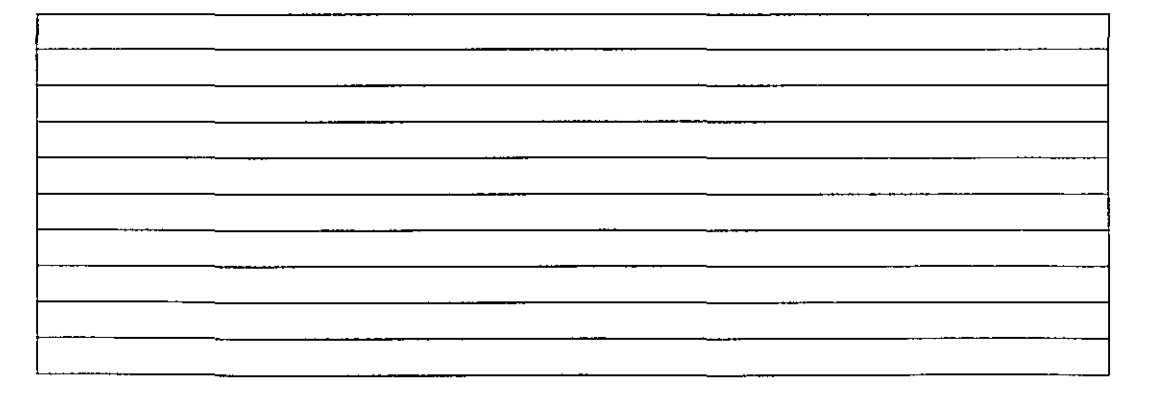

# **Borrar información**

Con él <sup>26</sup>1

- 1. Seleccionar información a borrar
- 2. Oprimir la tecla **Supri**

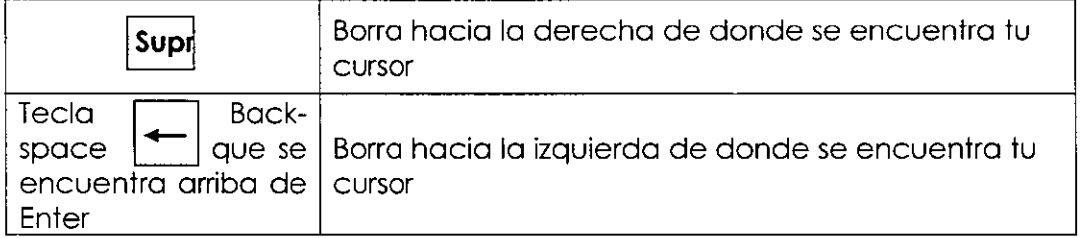

# **NOTAS**

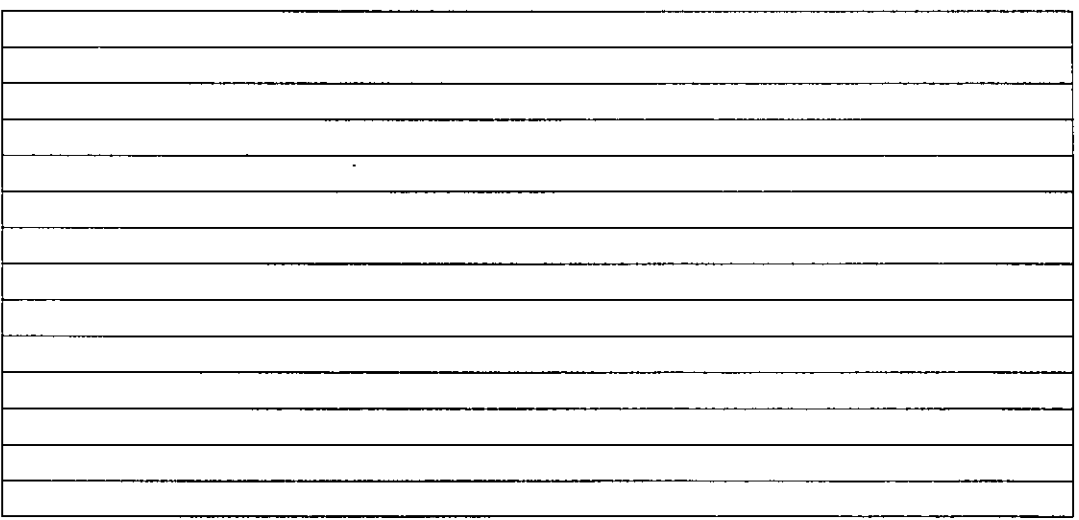

# **Corrector de ortografía**

Word XP dispone de un corrector ortográfico para revisar la ortografía del documento y de un corrector gramatical que comprueba la concordancia gramatical del texto. Word XP lee el texto y compara cada una de las palabras con las existentes en su diccionario. Si no encuentra alguna, informa el hecho en un cuadro de diálogo al mismo

tiempo que sugiere alguna palabra. Además, comprueba si hay dos palabras iguales o si hay palabras con mayúsculas o minúsculas mal colocadas.

Cuadro de diálogo de corrección:

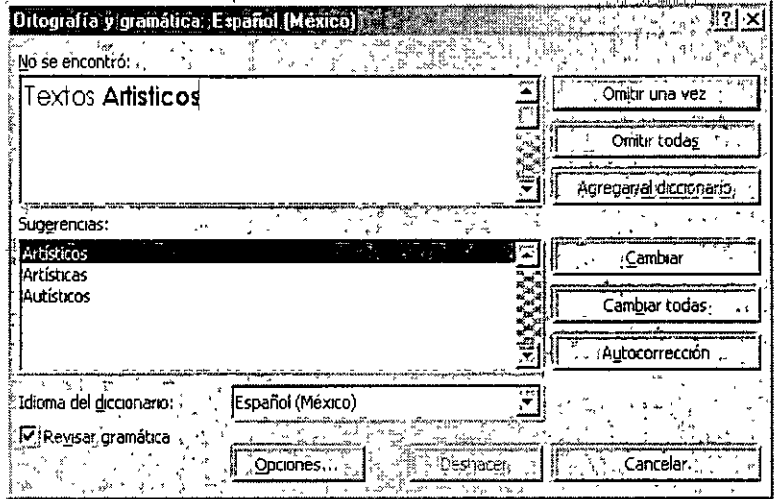

Deberás indicarle a la computadora si deseas cambiar la palabra errónea por alguna sugerencia, de ser así debes seleccionar la palabra sugerida e indicarle que la quieres cambiar.

En el cuadro de diálogo aparecen los botones de:

**Omitir una vez.-** Deja la palabra como se encuentra

**Omitir todas.-** Si la palabra está correctamente escrita, al hacer clic en esta opción se indica que no vuelva a señalar como error las siguientes apariciones de esa palabra en la sesión actual de trabajo.

**Agregar.-** Añade la palabra al diccionario. No volverá a darla como error.

**Cambiar.-** Hace el cambio de la palabra errónea por la palabra nueva.

**Cambiar todas.-** Si encuentra varia veces la palabra errónea al hacer clic en esta opción se indica que no vuelva a señalar error las siguientes apariciones de esa palabra en la sesión actual de trabajo y las corrija en forma automática.

**NOTAS** 

|  | ٠                                  |
|--|------------------------------------|
|  |                                    |
|  |                                    |
|  |                                    |
|  |                                    |
|  |                                    |
|  |                                    |
|  |                                    |
|  |                                    |
|  |                                    |
|  |                                    |
|  |                                    |
|  |                                    |
|  |                                    |
|  |                                    |
|  |                                    |
|  |                                    |
|  |                                    |
|  |                                    |
|  |                                    |
|  |                                    |
|  |                                    |
|  |                                    |
|  |                                    |
|  |                                    |
|  |                                    |
|  |                                    |
|  |                                    |
|  |                                    |
|  |                                    |
|  |                                    |
|  |                                    |
|  |                                    |
|  |                                    |
|  |                                    |
|  |                                    |
|  |                                    |
|  |                                    |
|  |                                    |
|  |                                    |
|  |                                    |
|  |                                    |
|  |                                    |
|  |                                    |
|  |                                    |
|  |                                    |
|  | $\overline{\phantom{a}}$<br>$\sim$ |

# **DAR FORMATO A TEXTOS**

El formato de caracteres se ocupa de lo apariencia del texto en el documento, en la pantalla y en la impresora: si va a cambiar de apariencia como la letra más marcada, subrayada, o cursiva, así como el tipo y el tamaño de letra. El formato le da al documento uno mejor apariencia y una mayor legibilidad.

Los formatos de carácter se pueden aplicar desde el menú formato y alguno de ellos directamente desde la barro de herramientas de formato.

Para cambiar la apariencia del carácter entramos al menú Formato:

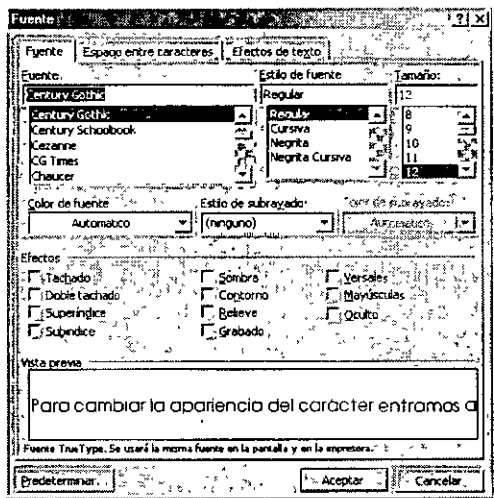

Dentro del menú Formato se elige la opción fuente

En la pestaña Fuente podemos cambiar el tipo de letra En el estilo de fuente podemos poner letra más negrita, cursiva, normal o las dos.

El tamaño de letra, el color de la letra y si deseamos que este subrayado el texto el tipo de subrayado que deseamos que tenga.

En efectos podemos tener:

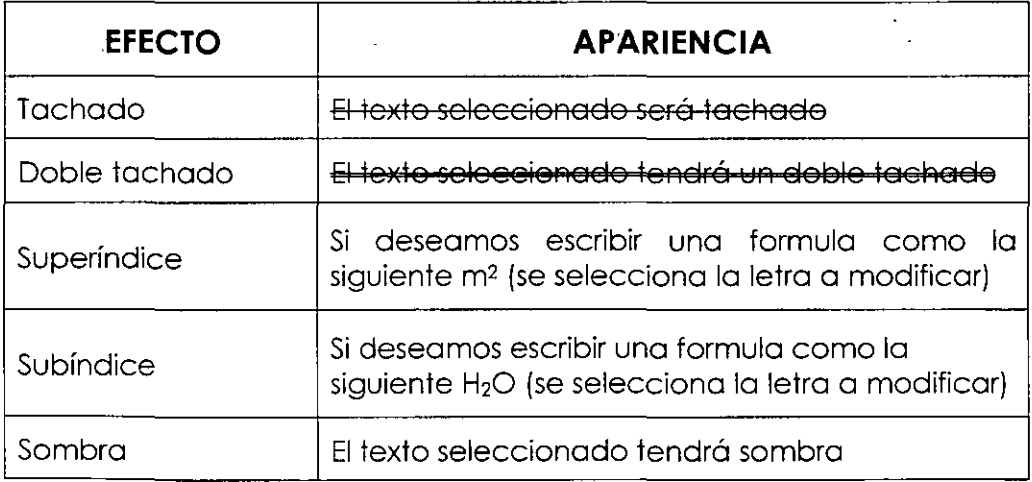

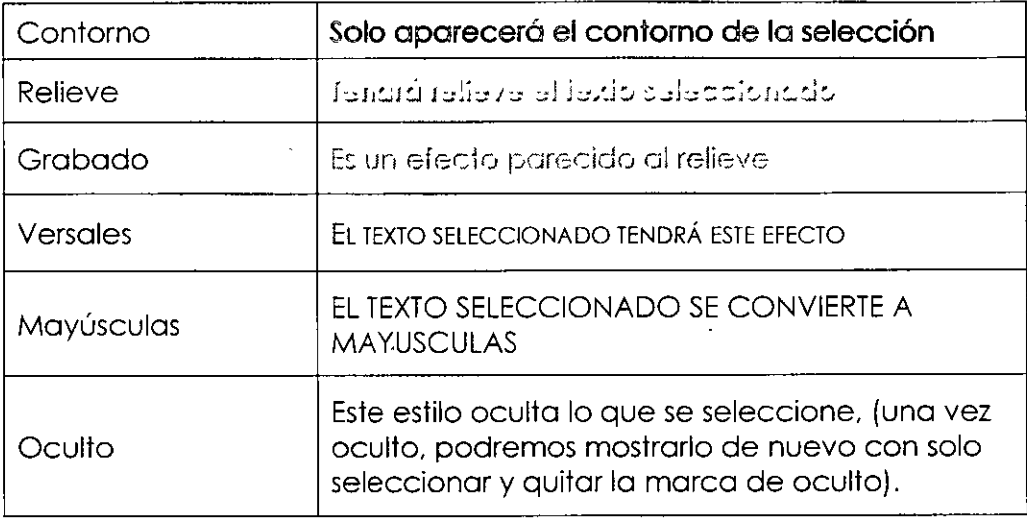

En la parte inferior del cuadro de diálogo de Fuente se encuentra un espacio para que nos muestre una vista previa de los cambios que se le esta dando a la selección.

Una vez hechos los cambios podemos darle la instrucción de Aceptar.

Otra forma de hacerlo es por medio de la barra de herramientas de formato.

En esta barra encontraras los siguientes iconos:

T Century Gothic Cambia el tipo de letra, con solo darle clic en la flecha te mostrara una lista de tipos de letras que tiene tu computadora solo basta que lo selecciones y cambia el tipo de letra al texto seleccionado.

 $\frac{[12 \tfrac{17}{12}]}{[2 \tfrac{17}{12}]}$  Cambia el tamaño de letra, también se hace dando clic y seleccionando nuevo tamaño.

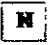

<sup>1</sup>**<sup>H</sup>**i Cambia el texto seleccionado y lo pone más negrito.

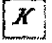

Cambia el texto seleccionado y lo pone en letra cursiva.

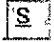

 $\frac{|\mathbf{S}|}{|\mathbf{S}|}$  Subraya el texto seleccionado.

 $\dot{\mathbf{v}}$  .

<u>'A`</u> Cambia el color de la letra, debes darle clic en la flecha y te aparecerá una paleta de colores para que puedas elegir un color en especial.

Es importante saber que si se desea quitar los formatos que se dieron con anterioridad deberás:

- *v"* Selecciona el texto cuyo formato deseas quitar.
- *v"* Si el formato fue activado por algún icono de la barra de herramientas de Formato, marcalo de nuevo y se desactivara esta opción.

Si el formato fue realizado desde el menú Formato \Fuente, por ejemplo el doble subrayado, deberás:

- *v"* Selecciona el texto cuyo formato deseas quitar.
- *v"* Entra al menú Formato\Fuente.
- *v"* Desactiva el estilo correspondiente al efecto que deseas borrar.

En este menú de Fuente también tenemos la pestaña que dice **Espacio entre caracteres** y con ella:

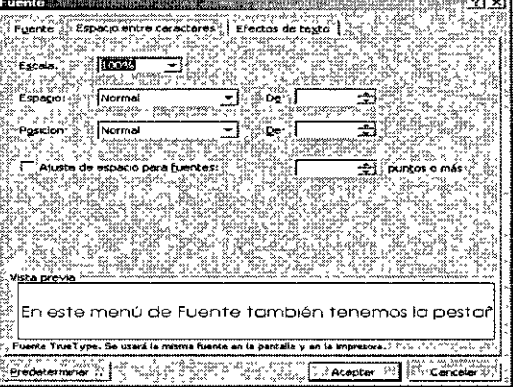

.<br>Escala **LOOP** Aquí tu puedes aumentar o reducir la escala de los caracteres que se encuentren seleccionados.

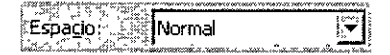

Puedes elegir Normal, Comprimido o Expandido . . ., f6~~J~~x::::=~kM~ ,

para ajustar el espacio de separación entre caracteres.  $\left[\frac{\partial \hat{e}^2}{2}\right]$ aquí puedes seleccionar la cantidad exacta de espacio (medido en punto) que se ha de aplicar.

Normal Pôsición: Puedes elegir Normal, Elevado o Disminuido, para ajustar la altura de los caracteres en relación con la línea base. h= 1 .:JHll aquí puedes seleccionar la cantidad exacta de elevación o disminución (medida en puntos).

 $\square$ Ajuste de espacio para fuentes: | Al pulsar en esta casilla de verificación Ajuste de espacio para fuentes si desea que sea ajustado automáticamente el espacio de separación para determinados pares de letras en base al tamaño de fuente.

En la parte inferior del cuadro de diálogo encontraras la vista previa para que veas una muestra de cómo quedara tu texto seleccionado.

Una vez hecho los cambios necesarios en esta pestaña de este menú se  $d\alpha$   $\mathbb{L}$   $\mathbb{R}$   $\epsilon$  eptar

Tenemos otra pestaña la cual te da **animación** a tu texto: Cuando se aplica un efecto de animación, el texto realmente se mueve, parpadea o se ilumina en la pantalla, dependiendo del tipo de efecto aplicado.

**Fila de hormigas negras.-** Muestra una línea de hormigas negras que se desplaza alrededor del texto.

Fila de hormiaas roias.- Muestra una

a de horminas noors ila de hormoes roy Fondo intermitente ummasas ) eflems |Tenemos otra pestaña la cual ‡e da animación a tu Predeterminar . Acéptar . Carrelar

línea de hormigas rojas que se desplaza alrededor del texto.

**Fondo intermitente.-** Fondo alrededor del texto que se muestra de forma intermitente.

**Luminosos.-** Pequeñas formas de colores que conforman un borde de destellos.

**Reflejos.-** El texto parece como reflejado en el agua.

**Chispeante.-** Fondo chispeante tipo confeti que aparecen y desaparecen aleatoriamente alrededor del texto.

Es importante hacer notar que cualquier efecto de animación que se ponga en el texto, solo servirá para realzar nuestra información pero no será impresa la animación. Esto nos servirá para poder poner marcas a nuestro texto.

Al elegir cada una de ellas podrás ver una vista previa del texto seleccionado.

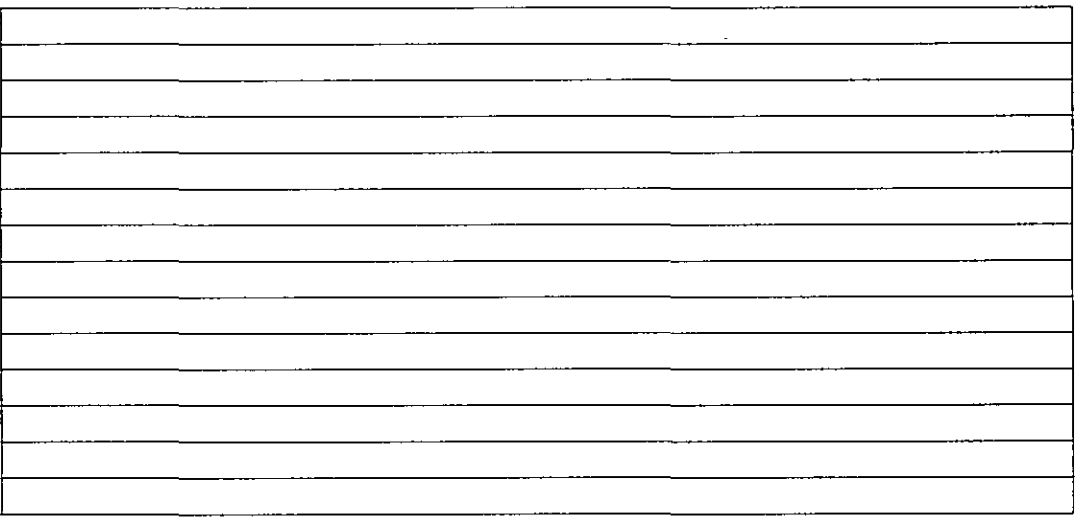

# **NOTAS**

#### **Copiar formato**

Si deseas copiar un formato lo puedes hacer:

- $\checkmark$  Coloca tu puntero del mouse donde esta el estilo que deseas copia
- $\checkmark$  Oprime clic en el icono  $\mathbb{Z}$
- $\checkmark$  Selecciona el texto donde deseas se copie el formato y al terminar la selección, ya estará hecha la copia del formato.

# **FORMATO DE PARRAFOS**

El formato de párrafos hace referencia a elementos que se pueden aplicar a un párrafo y no a otras partes del texto. Por ejemplo: el espacio interlineal, la alineación, las sangrías y los tabuladores. Cada párrafo puede tener un formato diferente.

Conviene recordar que un párrafo es todo el texto que hay entre dos Enter consecutivos. Habrá párrafos de una línea y otros de múltiples líneas.

La información sobre el formato del párrafo aparece reflejada en la Regla, siempre y cuando este visible y esté trabajando en vista Normal o Diseño de impresión.

Cuando entramos al menú Formato tenemos la opción Párrafo la cual nos indica:

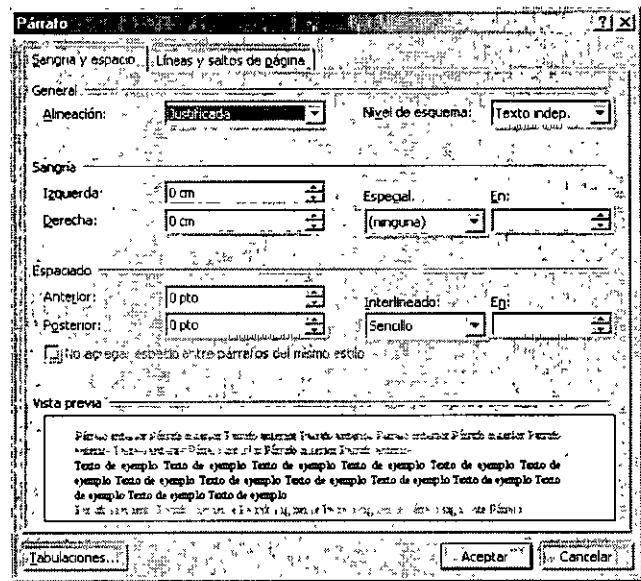

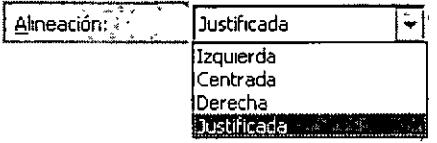

La alineación es la forma de organizar el texto en una línea. Word XP posee cuatro tipos de alineación. Los efectos y los tipos de alineación se muestran a continuación

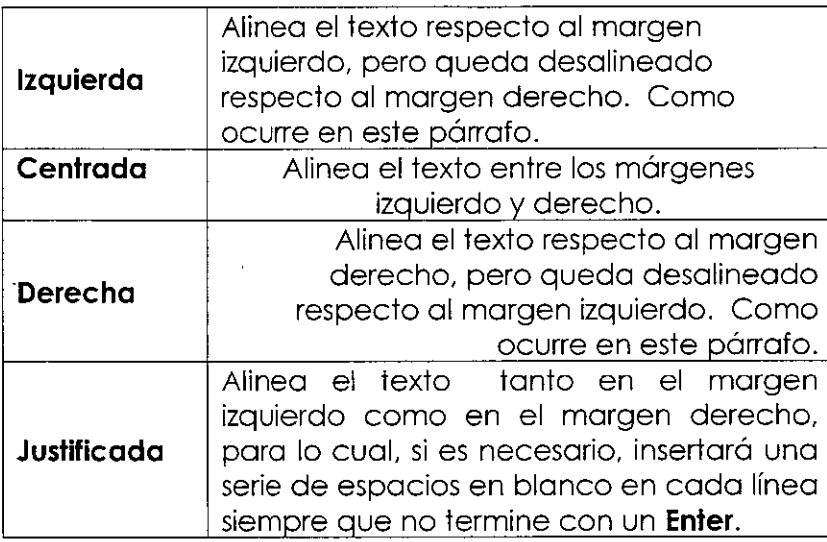

Por medio de la barra de herramientas de formato también encontramos iconos que nos permiten hacer **alineaciones:** 

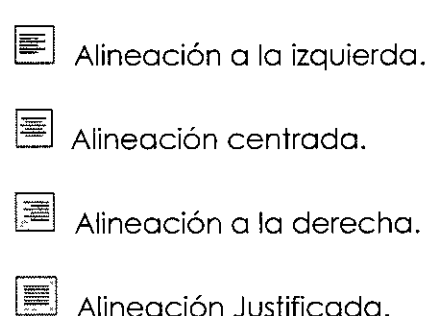

Si utilizas los iconos es importante poner tu puntero del cursor dentro del texto que quieres alinear y deberás dar clic en el icono deseado.

Niveles de esquema: Al trabajar con la vista de esquema nos puede servir esta opción, es la posición que va a tomar nuestro texto dentro de un esquema.

Esto lo hará según el nivel elegido. Pues cada nivel tiene su sangría seleccionada.

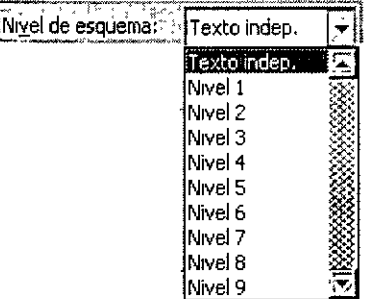

Esta es la apariencia que toma el texto cuando sé esta trabajando en vista de esquema.

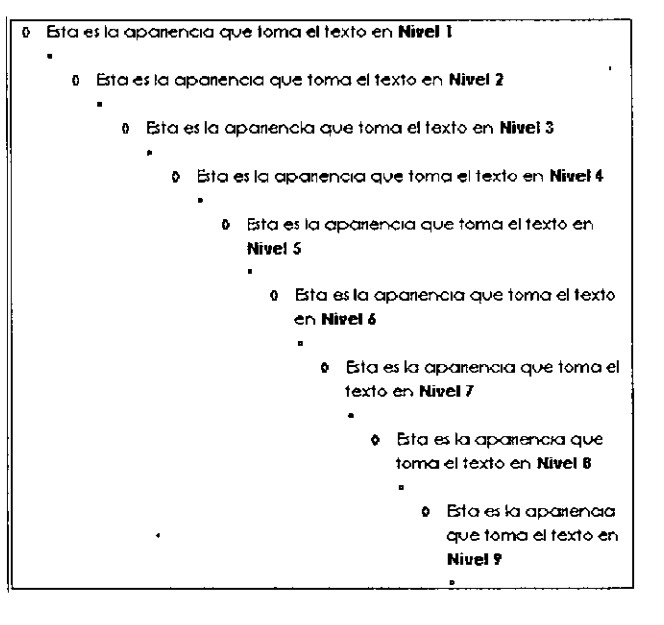

NOTAS

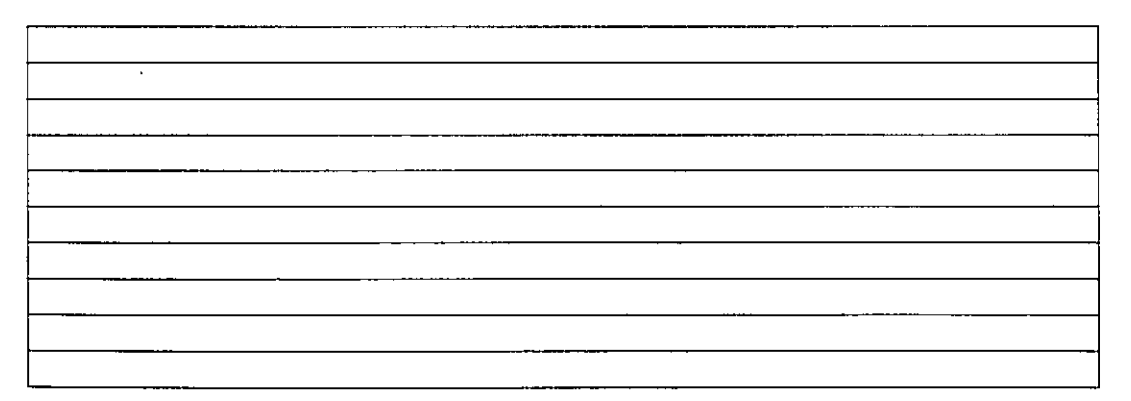

# **Sangrías**

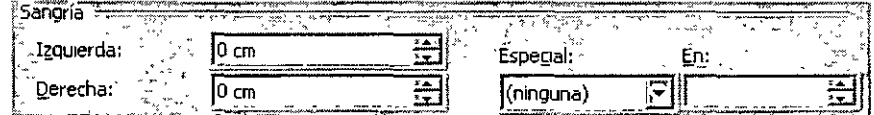

**Las sangrías** son como márgenes temporales utilizados para resaltar un texto. Una sangría permanece activa hasta ser suprimida en el siguiente párrafo.

Las sangrías se pueden realizar con los triángulos de la Regla:

- $\checkmark$  Lado izquierdo, posee dos triángulos  $\check{\check{\theta}}$ . El triángulo superior controla la posición de la primera línea del párrafo. El triángulo inferior controla el resto de las líneas. Además, tiene un cuadrado situado debajo del triángulo inferior, que controla el movimiento de ambos triángulos.
- -<" Lado derecho, solo posee un triángulo *c..* Controla el punto donde finalizan las por la derecha: el sangrado derecho.

#### Tipos de sangrías

En Word XP se pueden utilizar o insertar cinco tipos de sangrías, cuyos nombres y cómo afecta el texto, se muestran a continuación.

> **Sangría izquierda.** Las líneas del párrafo están situadas un poco más a la derecha que el resto de los párrafos.

**Sangría derecha.** La línea del párrafo termina por la derecha antes que el resto de los párrafos.

> **Sangría doble o completa.** Las líneas del párrafo están sangradas del margen izquierdo como del margen derecho.

**Sangría francesa.** Semejante a la sangría izquierda, pero deja en la primer línea del párrafo un poco más a la izquierda que el resto de las líneas.

**Sangría de primera línea.** Todas las líneas tienen una sangría normal. excepto la primera línea. que está situada más a la derecha.

#### **Creación de sangrías con la regla**

- $\checkmark$  . Selecciona tu texto donde quieres poner la sangría
- ../ Si deseas **sangría izquierda,** arrastra el cuadrado por la regla hasta el punto deseado y soltar.
- ../ Si deseas **sangría derecha,** arrastra el triángulo de la derecha .
- ../ Si deseas **doble sangría,** arrastra el cuadrado y el triángulo de la derecha.
- ../ Si deseas **sangría francesa,** arrastra el triángulo superior del lado izquierdo de la regla hasta la posición deseada para fijar la posición de la primera línea. A continuación, arrastra el triángulo inferior del mismo lado de la regla hacia la derecha hasta el punto deseado, de forma que quede más hacia la derecha que el triángulo superior para que el resto de las líneas del párrafo sean más pequeñas.
- ../ Si deseas **sangría de primera línea,** pulsa el tabulador o arrastra el triángulo superior.

Esta es la forma de tu regla y de los triángulos que en ella aparecen:

Posteriormente hablaremos de los **espacios** que podemos dejar entre nuestros párrafos:

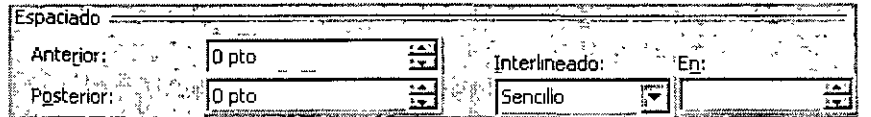

En el espacio donde dice **Anterior** es donde podemos decirle cuanto espacio queremos que tenga el párrafo seleccionado en su parte superior.

**Posterior** es donde le decimos cuanto espacio deberá tener este párrafo en la parte inferior del siguiente párrafo.

**NOTAS** 

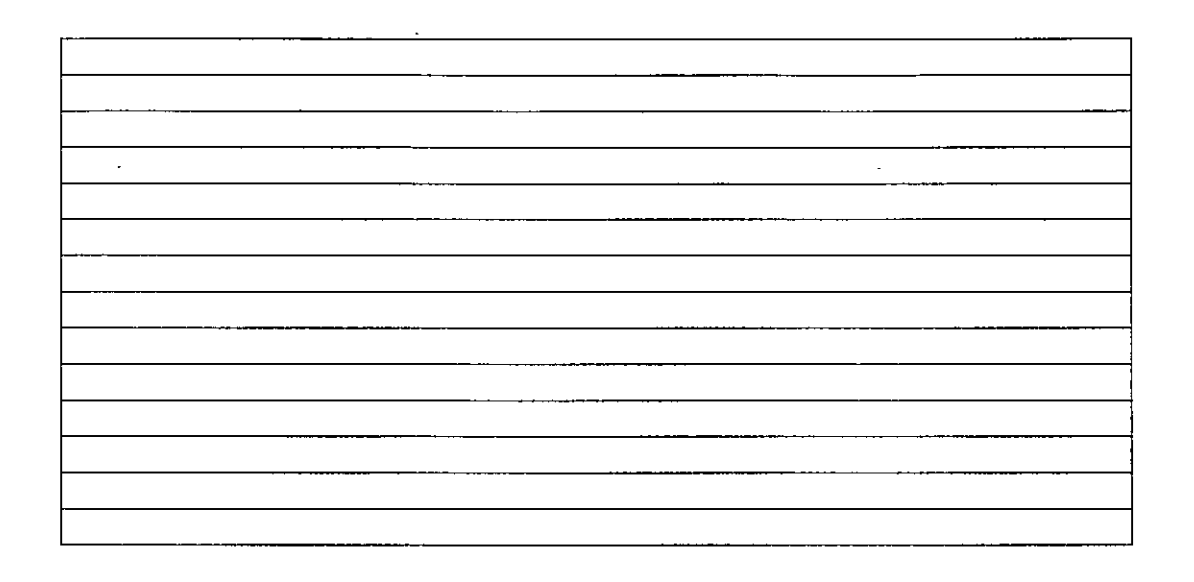

#### **Interlineado**

Existen 6 tipos de interlineado:

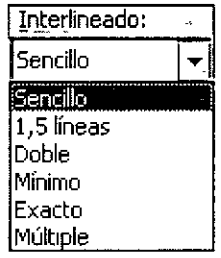

El **sencillo** es el que todo los equipos traen por default.

El interlineado de **1.5 líneas** es un poco mas grande que el anterior, solo hay que seleccionar el párrafo que deseamos cambiar.

El interlineado **doble** este nos da doble espacio y también hay que

seleccionar el párrafo a cambiar.

El interlineado **mínimo** hace más grande el espacio entre los renglones.

El interlineado **exacto** este nos da espacio más justo que el sencillo, nos muestra que lo puede poner a 12 puntos si lo queremos que estén más juntos los renglones deberemos cambiarle en las flechas hacia abajo, hay que seleccionar el párrafo a cambiar.

El interlineado **múltiple** te da un interlineado triple y si deseas que sea más

grande puedes cambiarle de las flechas de la derecha. Te da espacio

múltiple a 3 puntos.

En la parte inferior del cuadro de diálogo encontraras la vista previa para que veas una muestra de cómo quedara tu texto seleccionado.

Una vez dado las instrucciones requeridas dar Aceptar.

#### **SALTO DE PAGINAS**

Si tu documento tiene varias partidas tu deseas que no se impriman en la misma hoja debes dar la instrucción para que automáticamente la computadora lo haga sin tener que hacerlo manualmente.

- $\checkmark$  Colócate donde acaba el texto y deseas trabajar en una hoja nueva en el mismo documento
- $\checkmark$  Clic en el menú Insertar
- $\checkmark$  . Clic en Submenú Salto.
- $\checkmark$  Clic en Salto de página
- $\times$  Aceptar

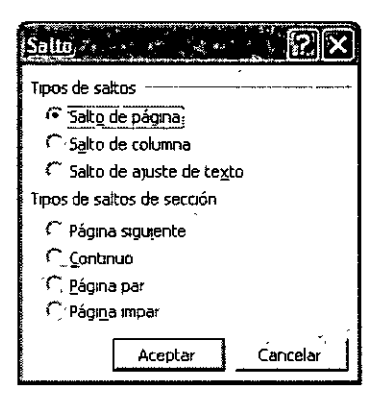

Esto es lo que aparecerá cuando des un salto de página.

Si no lo tienes visible solamente pídele a Word XP que te muestre todos los  $\frac{|\mathbf{q}|}{|\mathbf{q}|}$  que se encuentra en tu barra de caracteres ocultos con el icono herramientas estándar.

-Salto de péginal

Automáticamente la información que teclees quedará en la siguiente hoja.

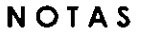

#### **BORDES Y SOMBREADOS**

Para crear líneas encima, debajo, alrededor o en todos los lados de un párrafo, puede utilizar el menú Formato\Bordes y Sombreados.

También puedes poner bordes a una tabla, o quitar los bordes de ella.

Para colocar bordes tú debes:

- 1. Seleccionar el texto ó tabla a colocar borde
- 2. Clic en Menú Formato
- 3. Clic en Submenú Bordes y Sombreados

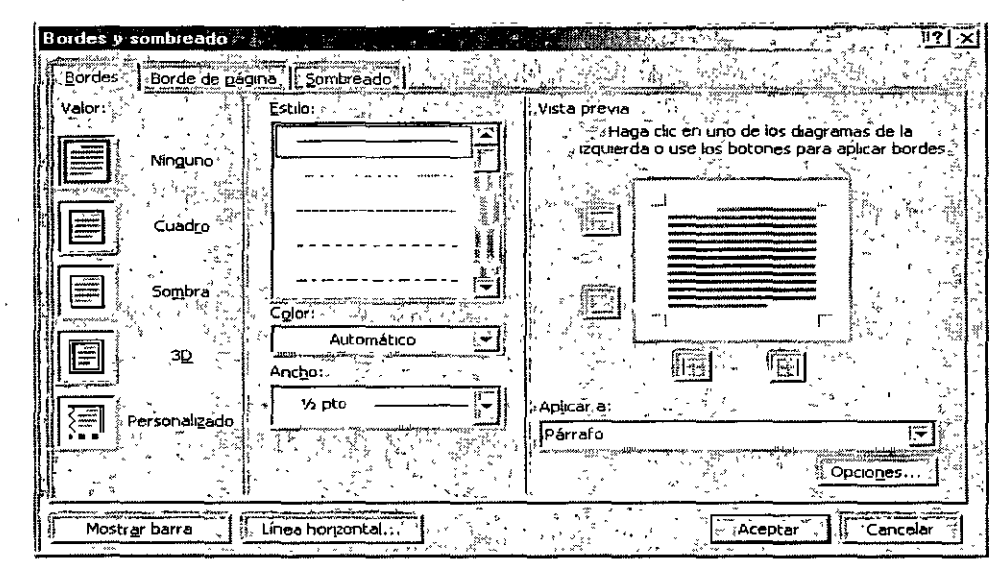

#### **Valor:**

**Ninguno.-** Aquí puedes eliminar algún borde que hayas colocado anteriormente.

**Cuadro.-** En esta opción se colocará automáticamente un borde en el contorno de la selección.

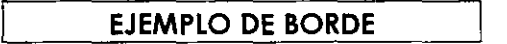

**Sombra.-** En esta opción se colocará automáticamente un borde con sombra en el contorno de la selección.

#### **EJEMPLO DE BORDE**

**3D.-** Colocará un borde en tercera dimensión en el contorno de tu selección.

#### **EJEMPLO DE BORDE**

**Personalizado.-** Tú podrás dar el borde en los lados que tú necesites. Abajo, arriba o a los lados

#### **EJEMPLO DE BORDE**

#### **Estilo:**

Tú puedes elegir el estilo del borde que necesites, para elegirlo debes desplazarte con tu barra de desplazamiento. Estos son los estilos que tenemos disponibles.

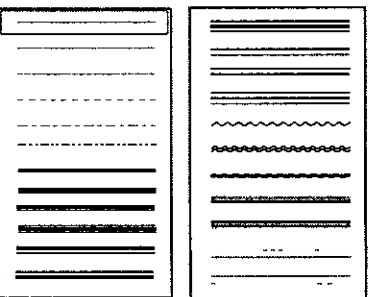

**Color.-** Tú podrás cambiar el color para tus bordes.

**Ancho.-** Aquí podrás cambiar el ancho de las líneas para tus bordes.

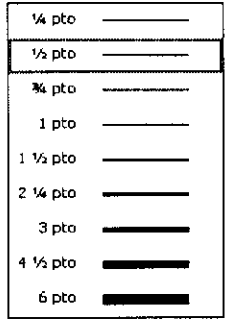

**Vista previa.-** Aquí podrás ver el aspecto de tus bordes, si no te gusta el que tienes, modifícalo y hasta que estés seguro de que te gusto el borde que vas a poner en ese momento da clic en Aceptar.

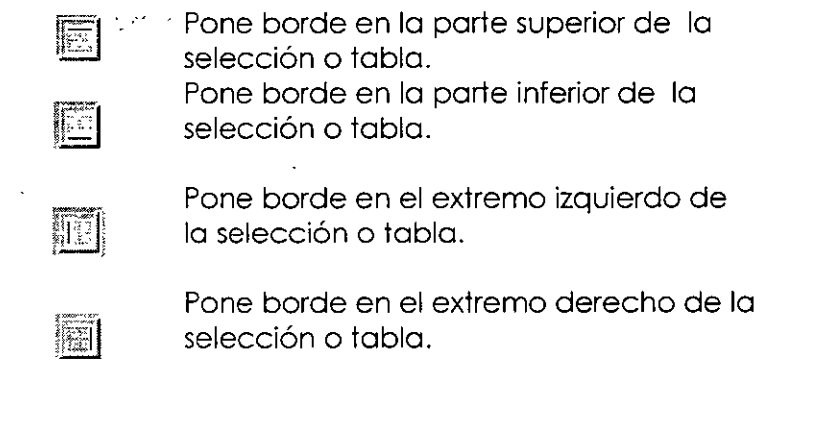

**:Importante.- S1 ya diste un ·borde a tu selección-o tabla y no te gusto, es fácil modificarlo o ehmlnarlo,·: solo selecciono de nuevo el 'área con borde y entro de nuevo ol·menú Formato\Bordes y sombreado** *y*  **modificolo.** 

En la barra de Formato tenemos este icono  $\mathbb{H}^*$  que nos ayudarán a poner bordes. Al darle clic nos aparece un cuadro de diálogo muy pequeño.

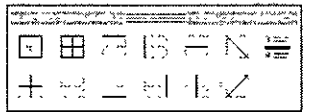

En este cuadro de diálogo podrás elegir una de las opciones según lo necesites.

Dentro del menú de Formato\Borde y Sombreados encontramos la pestaña Bordes de página:

En esta pestaña encontramos las mismas opciones que en bordes, solo que aquí tenemos la opción de arte y aquí están las opciones que podemos encontrar dentro de esta opción:

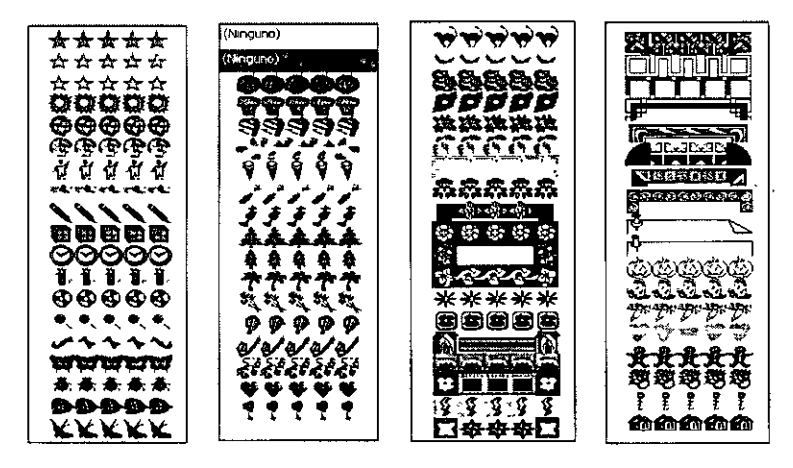

y varias imágenes más.

Vista previa.- Hace lo mismo que en la pestaña anterior.

Aun en este Submenú de Bordes y Sombreados tenemos otra pestaña la cual es Sombreado:

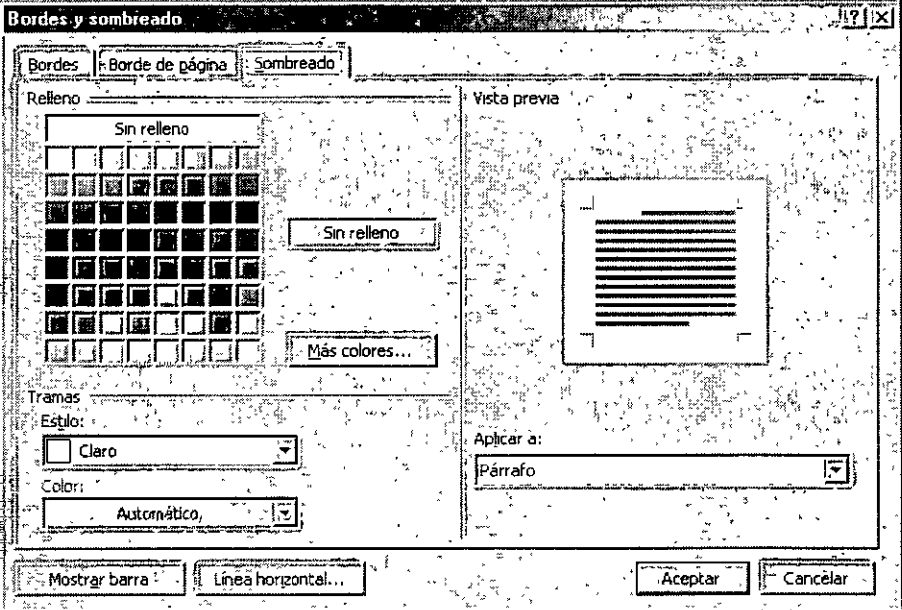

En esta opción podrás darle sombra a la selección o a la celda.

**Relleno.-** Te mostrará una paleta de colores para que puedas elegir un color para fondo de tu borde,

Al oprimir el botón más colores te aparecerá la pestaña Estándar, la cual te servirá para elegir algún color que no se encontrara en la paleta de colores. Solo necesitas oprimir clic en alguno de sus hexágonos y dar clic en Aceptar, para que esto sea tomado por tu computadora.

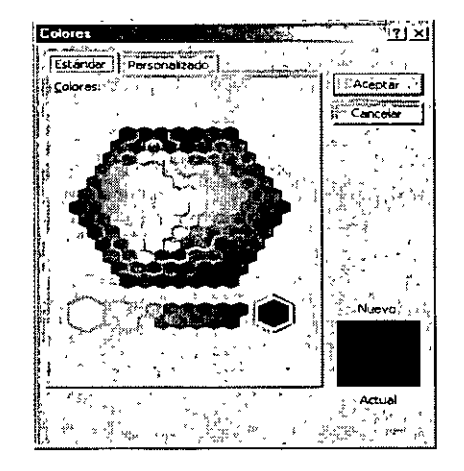

**En** la pestaña de personalizado podrás cambiar el tono del color que hayas elegido, solo debes arrastrar la flecha que se encuentra del lado derecho de los colores, en la parte inferior derecha encontraras un cuadro donde **te** dirá cual es el color actual y cuando arrastres tu flecha te mostrara el color nuevo que hayas elegido.

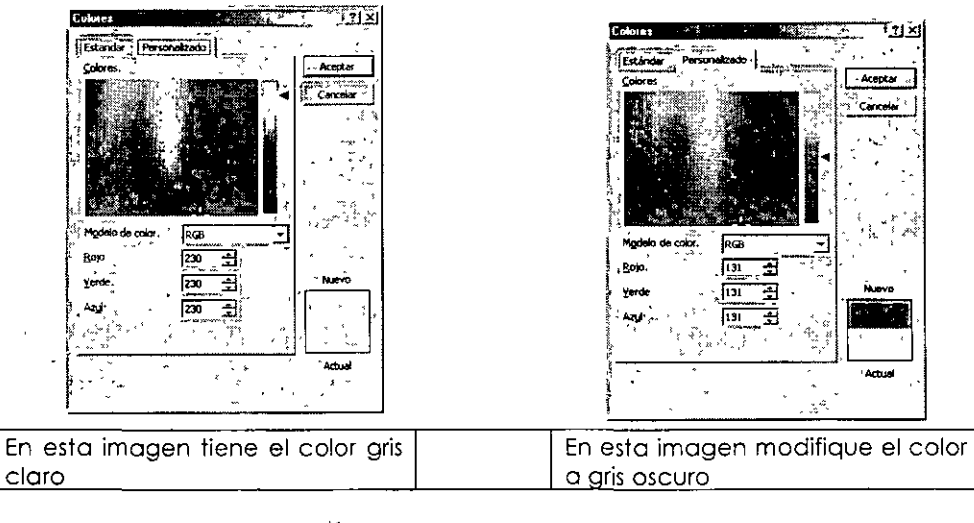

**Este es un e emplo de cómo se puede pone borde con sombra en un párrafo especifico.** 

 $\cdot$ 

**NOTAS** 

| $\boldsymbol{\theta}$ |  |
|-----------------------|--|
|                       |  |
|                       |  |
|                       |  |
|                       |  |
|                       |  |
|                       |  |
|                       |  |
|                       |  |
|                       |  |
|                       |  |
|                       |  |
|                       |  |
|                       |  |
|                       |  |
|                       |  |
|                       |  |
|                       |  |
|                       |  |
|                       |  |
|                       |  |
|                       |  |
|                       |  |
|                       |  |
|                       |  |
|                       |  |
|                       |  |
|                       |  |
|                       |  |
|                       |  |
|                       |  |
|                       |  |
|                       |  |
|                       |  |
|                       |  |
|                       |  |
|                       |  |
|                       |  |
|                       |  |
|                       |  |
|                       |  |
|                       |  |
|                       |  |
|                       |  |
|                       |  |
|                       |  |
|                       |  |
|                       |  |
|                       |  |
|                       |  |
|                       |  |
|                       |  |
|                       |  |
|                       |  |
|                       |  |
|                       |  |
|                       |  |
|                       |  |
|                       |  |
|                       |  |
|                       |  |
|                       |  |
|                       |  |
|                       |  |
| $\overline{\cdot}$    |  |

 $\sim$ 

Ç,

 $\bar{\rm v}$ 

# **GUARDAR Y GUARDAR COMO**

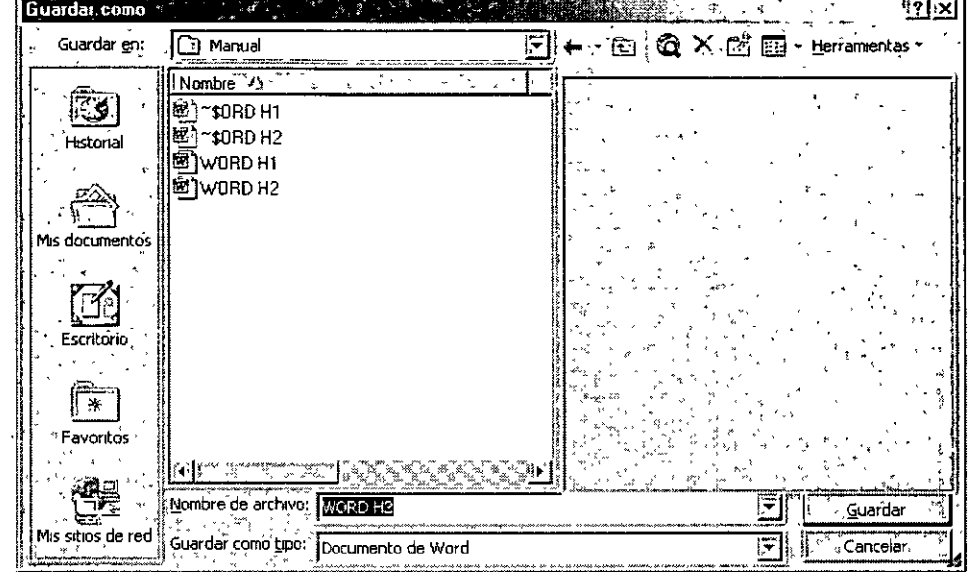

Para guardar documentos en el disco debes realizar lo siguiente:

- l . Clic en el menú Archivo
- 2. Clic en submenú Guardar
- 3. Indicar la ruta donde deseas sea guardado tu documento.
- 4. Darle nombre al documento.
- 5. Clic en botón Guardar.

Otra forma de hacerlo es dar un clic en el icono  $\boxed{\blacksquare}$  y los pasos del 3 al 5 son los mismos que los anteriores.

- ../ En la lista Guardar en selecciona la unidad *y* la carpeta donde deseas almacenar el documento.
- $\checkmark$  En la caja Nombre de archivo escribe el nombre del documento.
- ../ Si deseas almacenar el documento en otro formato diferente al de Word, selecciónalo de la lista desplegable Guardar como tipo.
- $\checkmark$  Pulsa Enter o has clic en el botón Guardar. Word vuelve al documento a la misma posición en la que estaba antes de ejecutar Guardar.

Es muy importante hacer notar que **Guardar y Guardar como** la primera vez hacen lo mismo, pero la segunda vez, **Guardar** guarda la información en el archivo existente y ya no te aparece el cuadro de diálogo. Pero la segunda vez **Guardar como** hace una copia de tu documento.

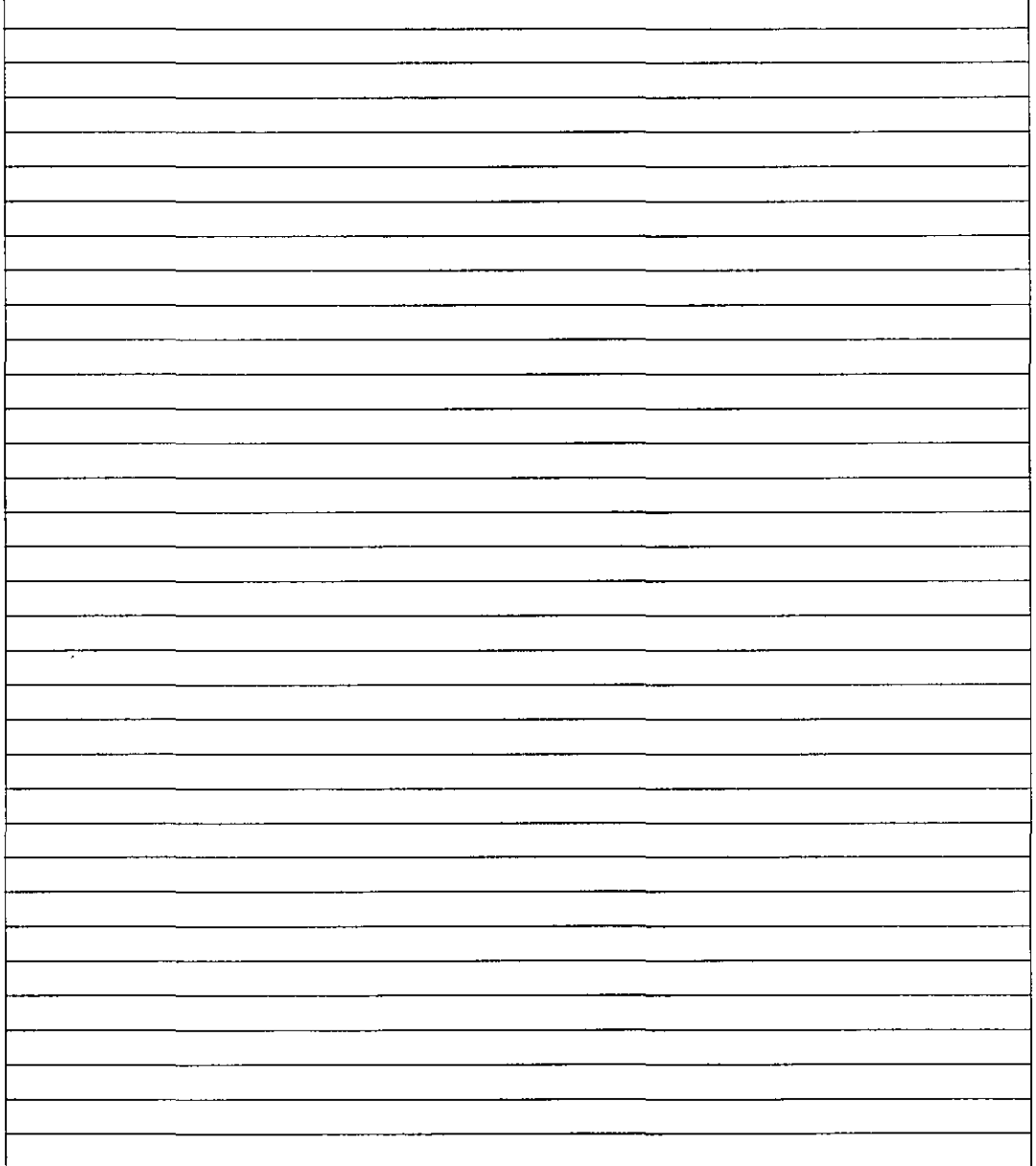

![](_page_45_Figure_4.jpeg)